# 付録

- 付録1. 初期設定
	- 付録 1-1 はじめてご利用になる方へ「初期設定(ID・パスワード方式)」
	- 付録 1-2 はじめてご利用になる方へ「初期設定(電子証明書方式)」
- 付録2. ユーザ情報の変更方法(パスワードのロック解除、ユーザ情報の変更等)
- 付録3. ファイルフォーマット(アップロード・ダウンロード)
	- 付録 3-1 開示結果ファイル(CSV 形式)
	- 付録 3-2 開示結果ファイル(共通フォーマット形式)
	- 付録 3-3 一括記録請求ファイル(共通フォーマット形式)
	- 付録 3-4 一括記録請求結果ファイル(共通フォーマット形式)
	- 付録 3-5 操作履歴ファイル
	- 付録 3-6 取引履歴ファイル
- 付録4. 一括記録請求ファイル(共通フォーマット形式) チェック仕様
- 付録5. システム規定半角文字

# はじめてご利用になる方へ「初期設定(ID・パスワード方式)」

《電子記録債権取引システム》は、次の設定を行っていただくとお取引が可能となります。

この設定のことを初期設定といいます。

はじめてご利用になる方は、必ず実施いただく設定となりますので、本書に沿って初期設定を行ってください。

1. 事前準備

※Microsoft Edge の Internet Explorer モードで《電子記録債権取引システム》利用する場合は、パソコン のブラウザの設定が必要となります。

- 2. 《電子記録債権取引システム》にログインするための「ログインパスワード」の設定 ※初回ログイン時に入力するパスワードは初回のみ有効なため、「ログインパスワード」の設定が必要 となります。
- 3. 《電子記録債権取引システム》お取引を確定するための承認パスワードの設定(確認用承認パスワード ともいいます。) ※複数人で《電子記録債権取引システム》を利用する場合に、仮登録のみを行う担当者として登録、設 定を行ったユーザは、承認パスワードの設定は不要です。
- 4. 業務取引を行う範囲をしているための業務権限の設定 ※《電子記録債権取引システム》は、いくつかの業務に分かれており、業務毎に権限を設定することが 可能です。

初期設定の流れ

《電子記録債権取引システム》をご利用いただくための初期設定手順を説明します。 まず、マスターユーザのID・仮ログインパスワードで《電子記録債権取引システム》へログインし、ログインパスワ ード、承認パスワードの設定、業務権限の付与を行います。次に、《電子記録債権取引システム》を複数名で利用 する場合、一般ユーザの作成・初期設定を行います。

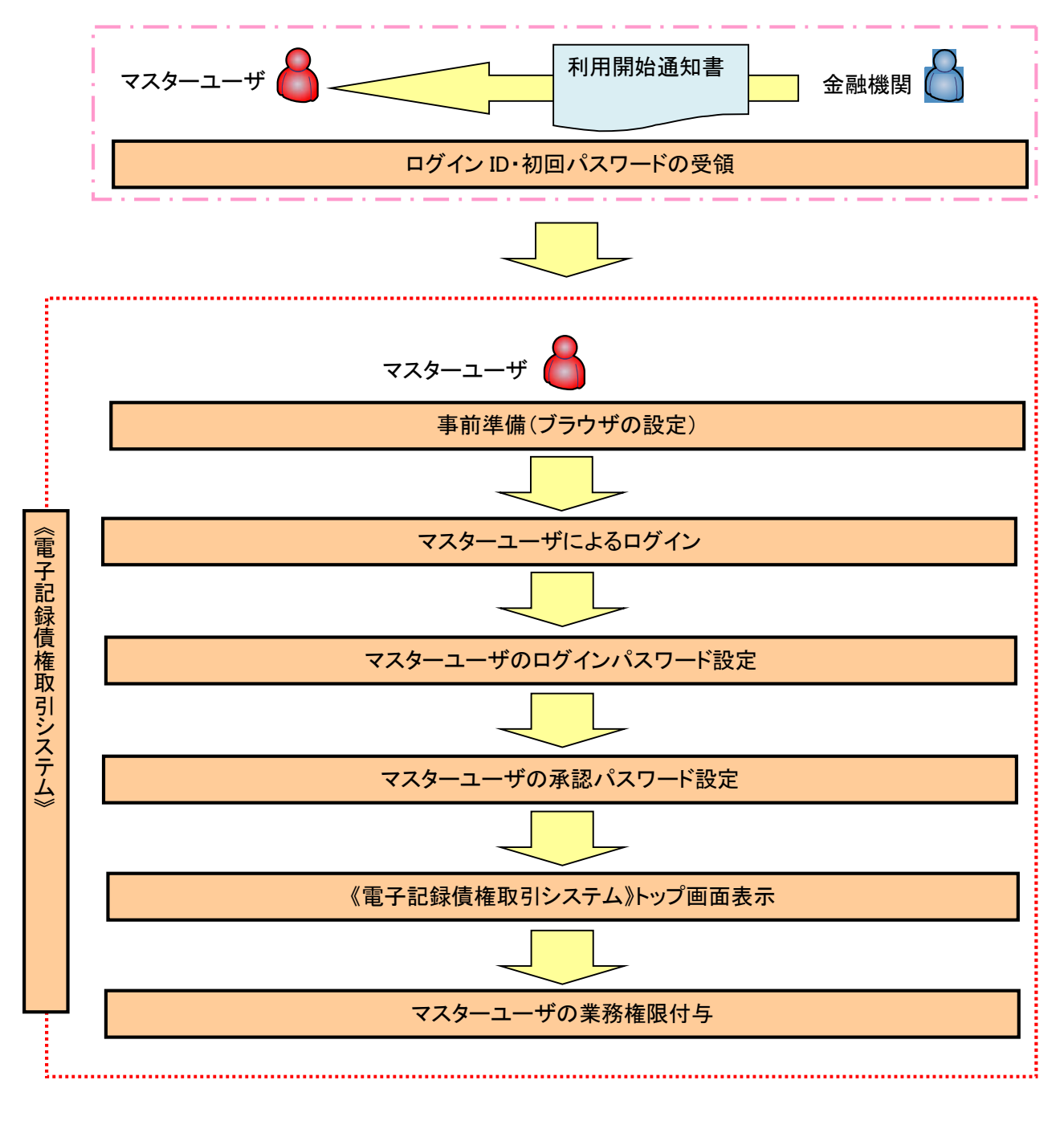

<マスターユーザの初期設定>

#### 事前準備(ブラウザの設定)

Microsoft Edge の Internet Explorer モードで《電子記録債権取引システム》をご利用いただく場合、 「Cookie」(クッキー)の設定、インターネットオプションの詳細設定等をしていただかないと、正しく動作しない 場合がありますので、以下の手順によりブラウザの設定を実施してください。

## 1.Cookie の設定

【Cookie の設定方法】(Microsoft Edge の場合)

①デスクトップの[検索](虫眼鏡マーク)をクリックし、「コントロールパネル」をクリックします。

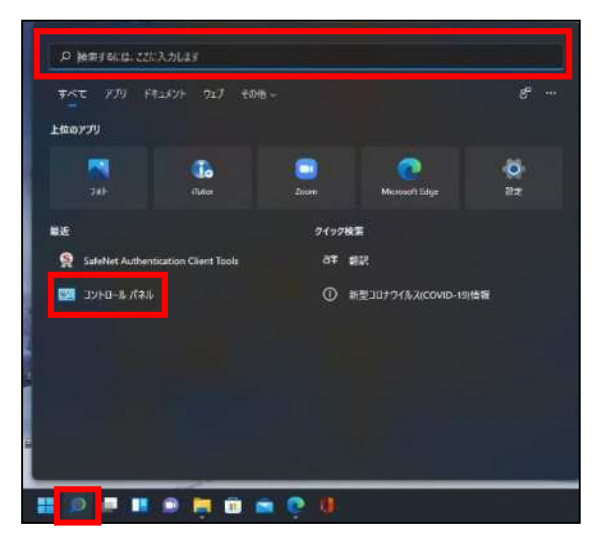

②「コントロールパネル」画面が表示されますので、「ネットワークとインターネット」をクリックします。

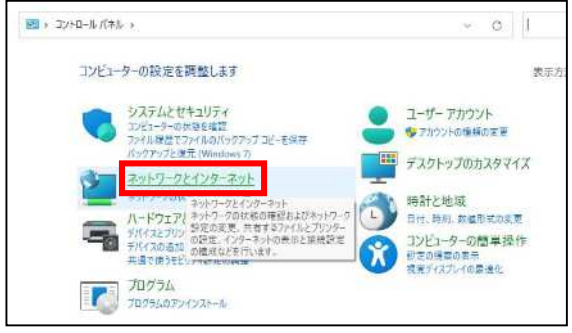

③「ネットワークとインターネット」画面が表示されますので、「インターネットオプション」をクリックします。

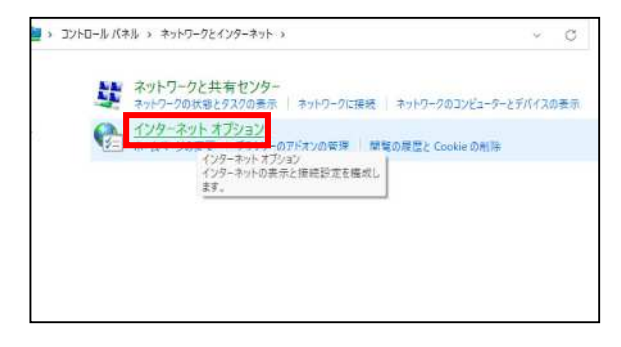

④インターネットのプロパティでの設定を行います。

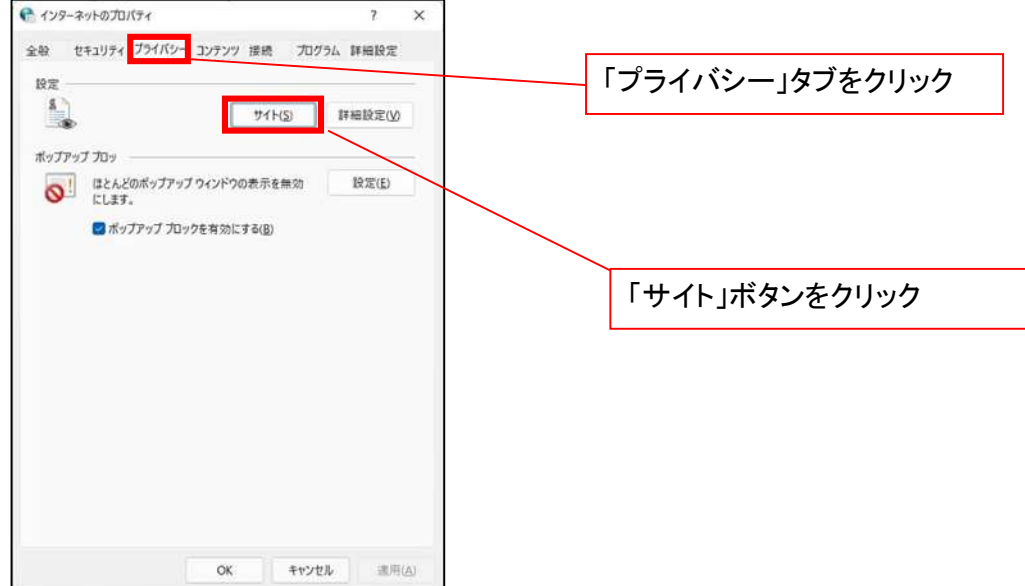

- ⑤「web サイトのアドレス」の入力欄に以下の値を入力し、【許可】ボタンをクリックします。 ※2つの値を入力するため、2回実施します。
	- (1)「shinkin-ib.jp」
	- (2)「dentrans.ne.jp」 ①shinkin-ib.jp を入力。 ● サイトことのプライバシー操作 ③dentrans.ne.jp を入力 サイトの管理 <br />
	ブライバシーボリシーに関係なくCookie の使用を常に許可または担否する Web<br>
	ーニン サイトを指定することができます。 管理する Web サイトの完全なアドレスを入力してから、【軒可】 または (プロック) をクリック<br>してください。 ※①~⑤は操作順を表します。 一覧からサイトを削除するには、Web サイトの名前を選択して [取除] ボタンをクリクラして<br>ください。 Veh 941-025 shinkin-ib.jp プロック(型) ②「許可」ボタンをクリック | 許可(A) 管理している Web サイト(S): ④「許可」ボタンをクリック  $8x + y$ RE  $\delta(\mathbb{H}(\mathbb{R})$ sycamous ⑤「OK」ボタンをクリック $\sim$  0K  $^{\circ}$

# 2.インターネットのプロパティの詳細設定を行う

「インターネットのプロパティ」にて次の設定を実施してください。

#### 【設定例:Microsoft Edge の場合】

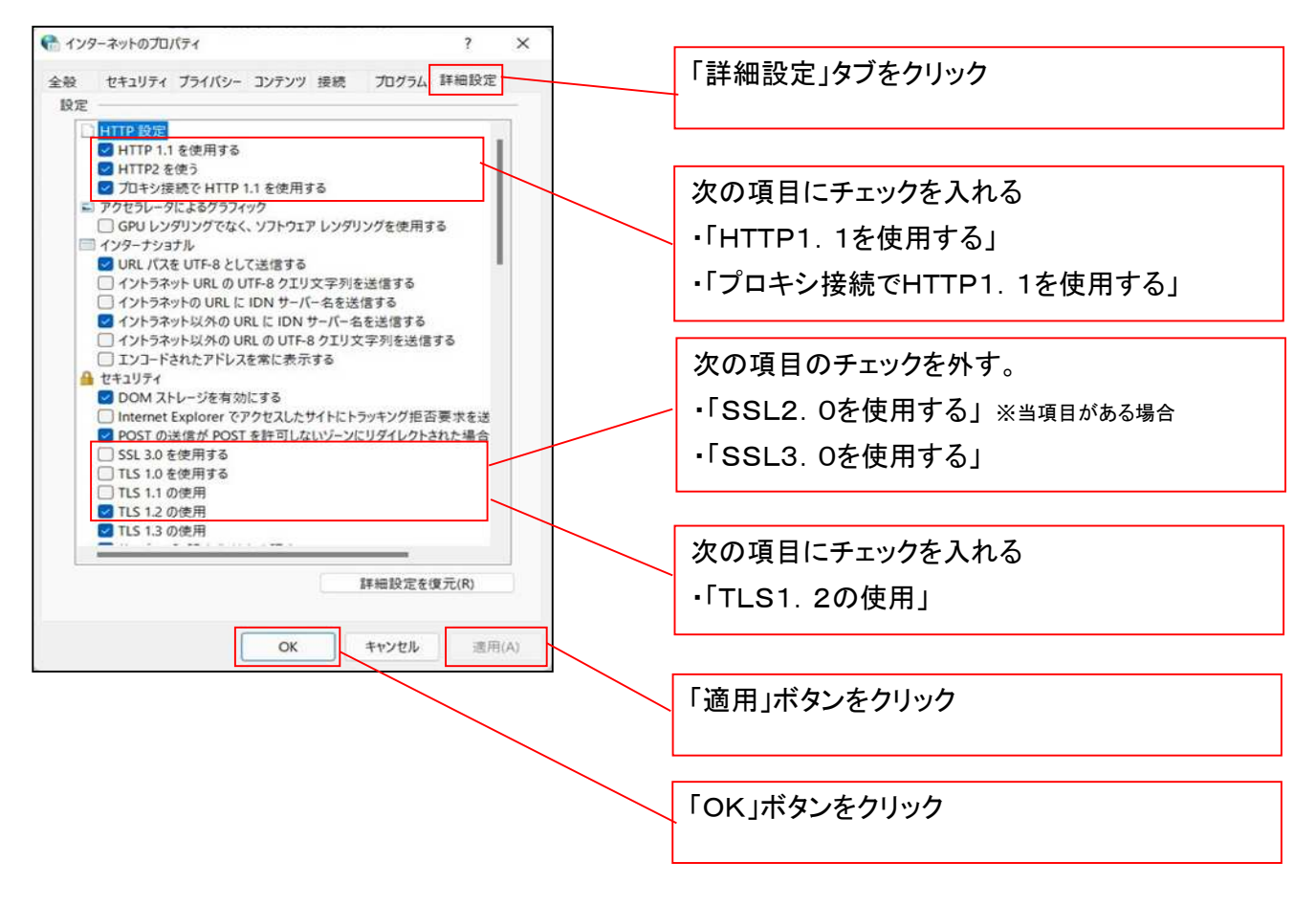

■インターネットオプションの設定内容を反映するため、全てのブラウザを閉じてください。

事前準備(ブラウザ設定)は終了です。

マスターユーザによるログイン

金融機関ホームページを開いてください。

1. 金融機関ホームページ画面

金融機関ホームページ

2. 《電子記録債権取引システム》案内画面

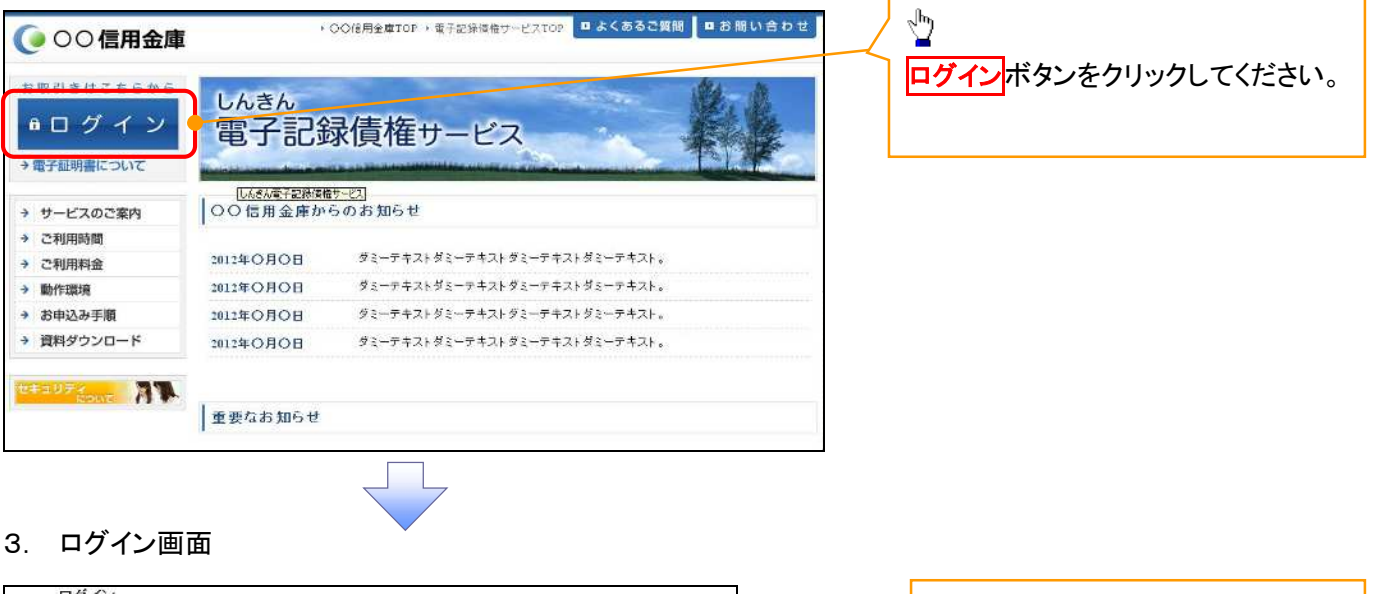

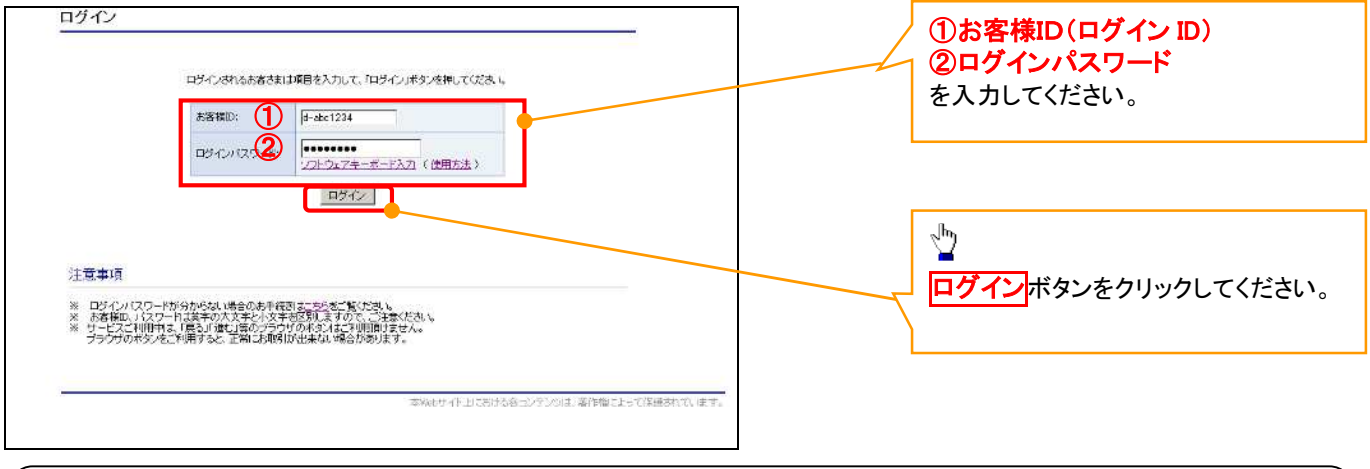

# ご注意事項

ログインIDは、必ず先頭に"d-"(ディーマイナス)が付きますので、"d-"(ディーマイナス)を忘れず、入力してください。

# マスターユーザのログインパスワード設定

#### 1. ログインパスワード変更画面

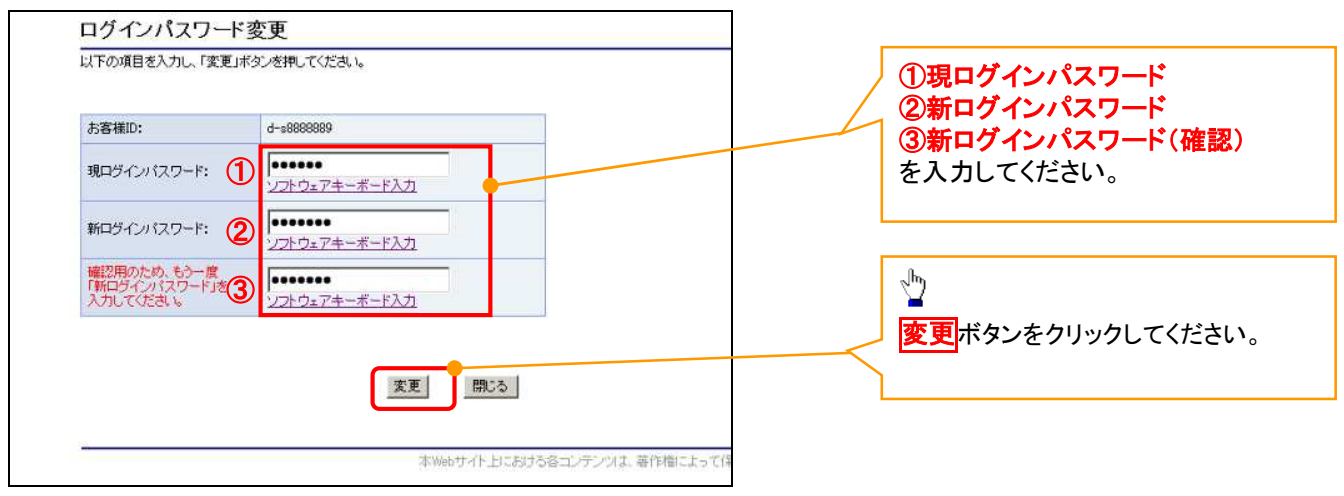

## ご注意事項

- ・新ログインパスワードは半角英字・半角数字を必ず1文字以上ずつ含め6桁以上12桁以内にしてください。
- ・ユーザ ID と同じ値は設定できません。変更前のログインパスワードと同じ値も設定できません。 ・ログインパスワードは、連続6回入力誤りした場合、パスワードロックがかかり、以後、本システムにログイン することができなくなりますので、忘れないようご注意ください。

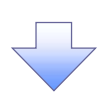

2. サービス一覧画面

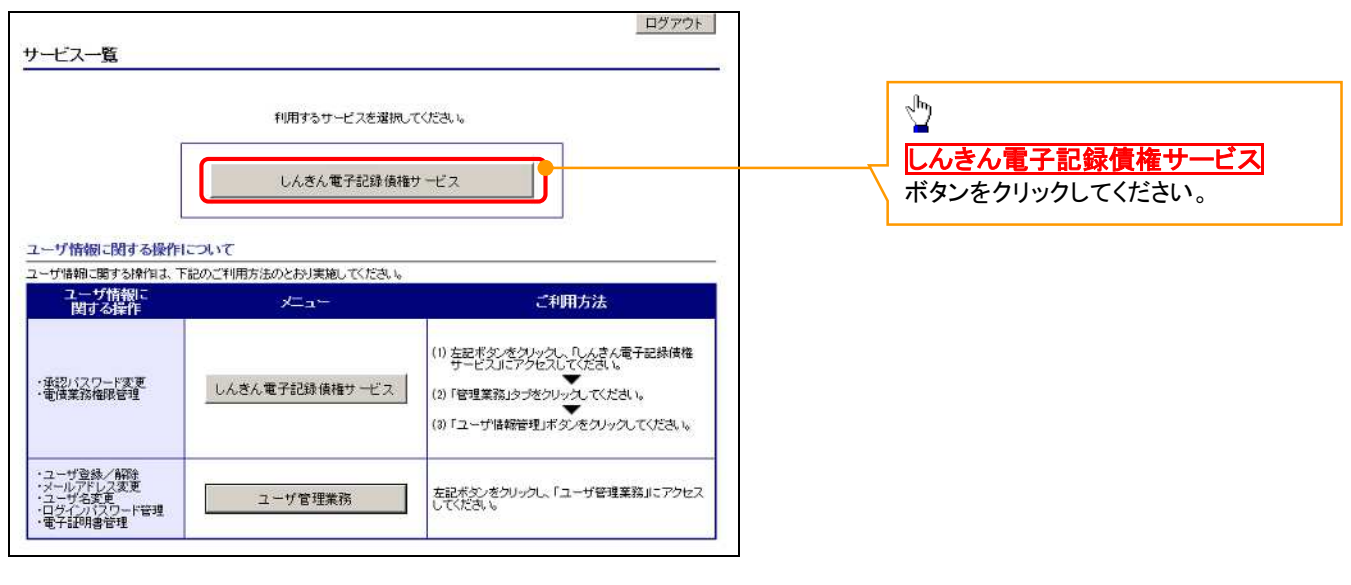

#### マスターユーザの承認パスワード設定

#### 1. 承認パスワード変更画面

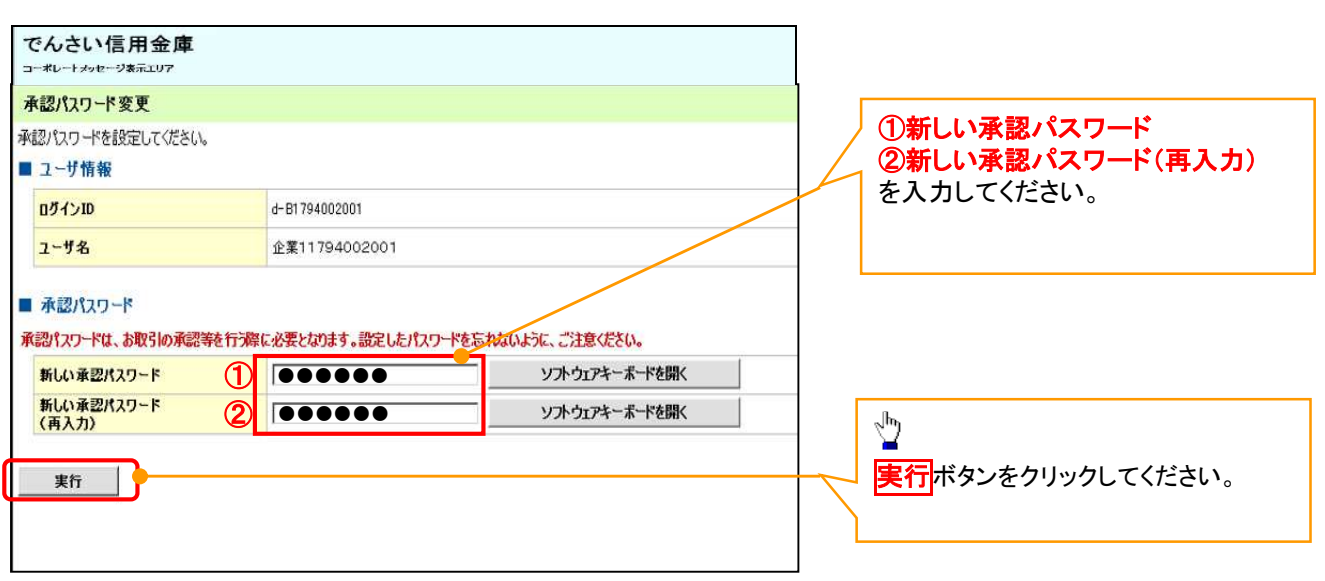

## ご注意事項

- ・承認パスワードは、半角英字・半角数字を必ず1文字以上ずつ含んでください。
- ・承認パスワードは、6桁以上12桁以内で設定してください。
- ・承認パスワードは、連続6回入力誤りした場合、パスワードロックがかかり、以後、承認業務を実施することがで きなくなりますので、忘れないようご注意ください。

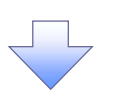

#### 2. 承認パスワード変更完了画面

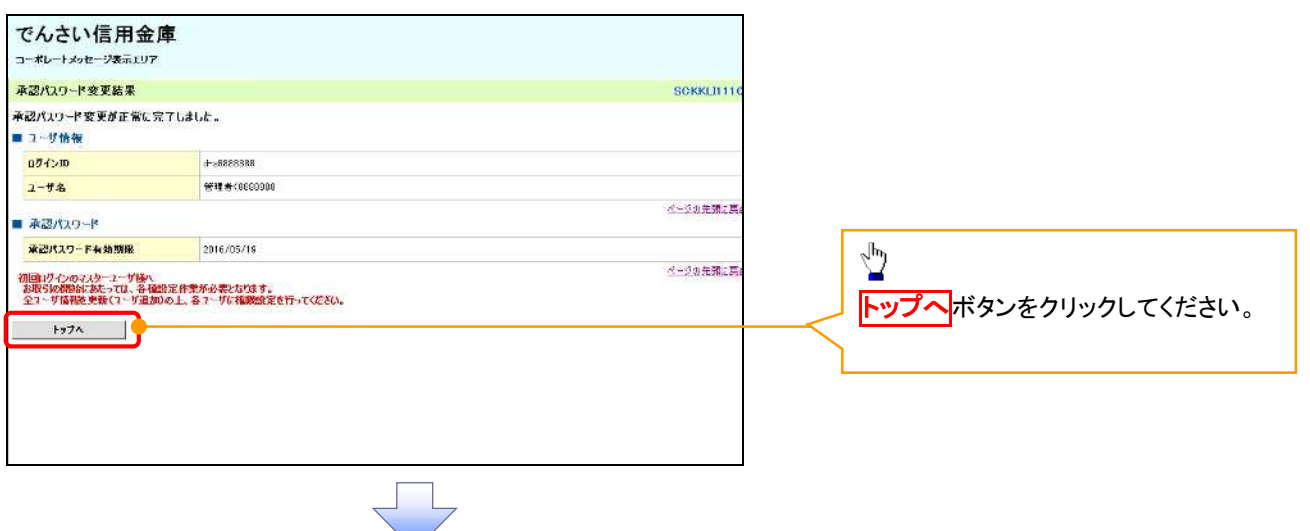

# 《電子記録債権取引システム》トップ画面表示

# 1. 《電子記録債権取引システム》トップ画面

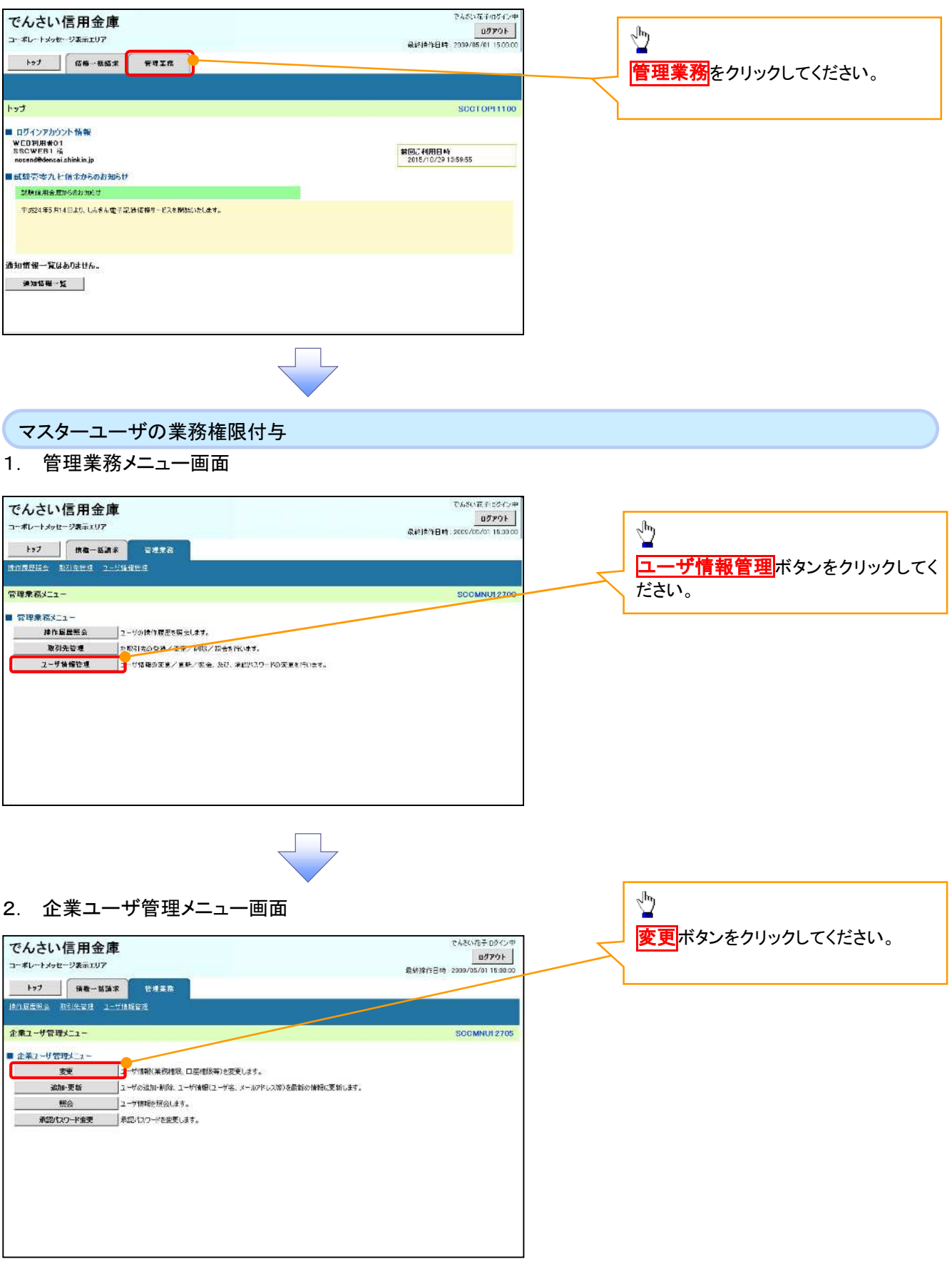

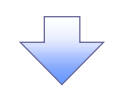

#### 3. ユーザ情報検索

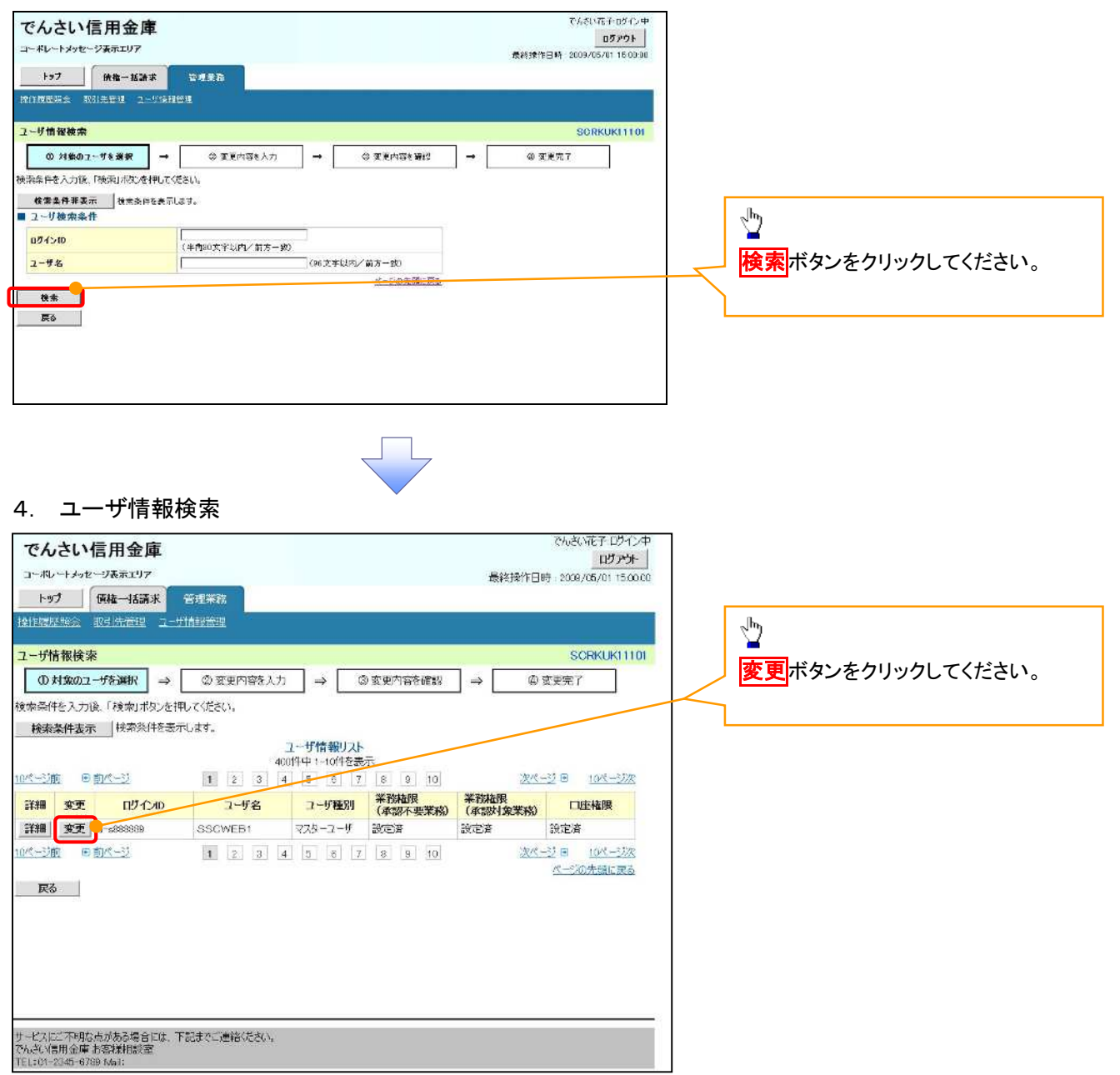

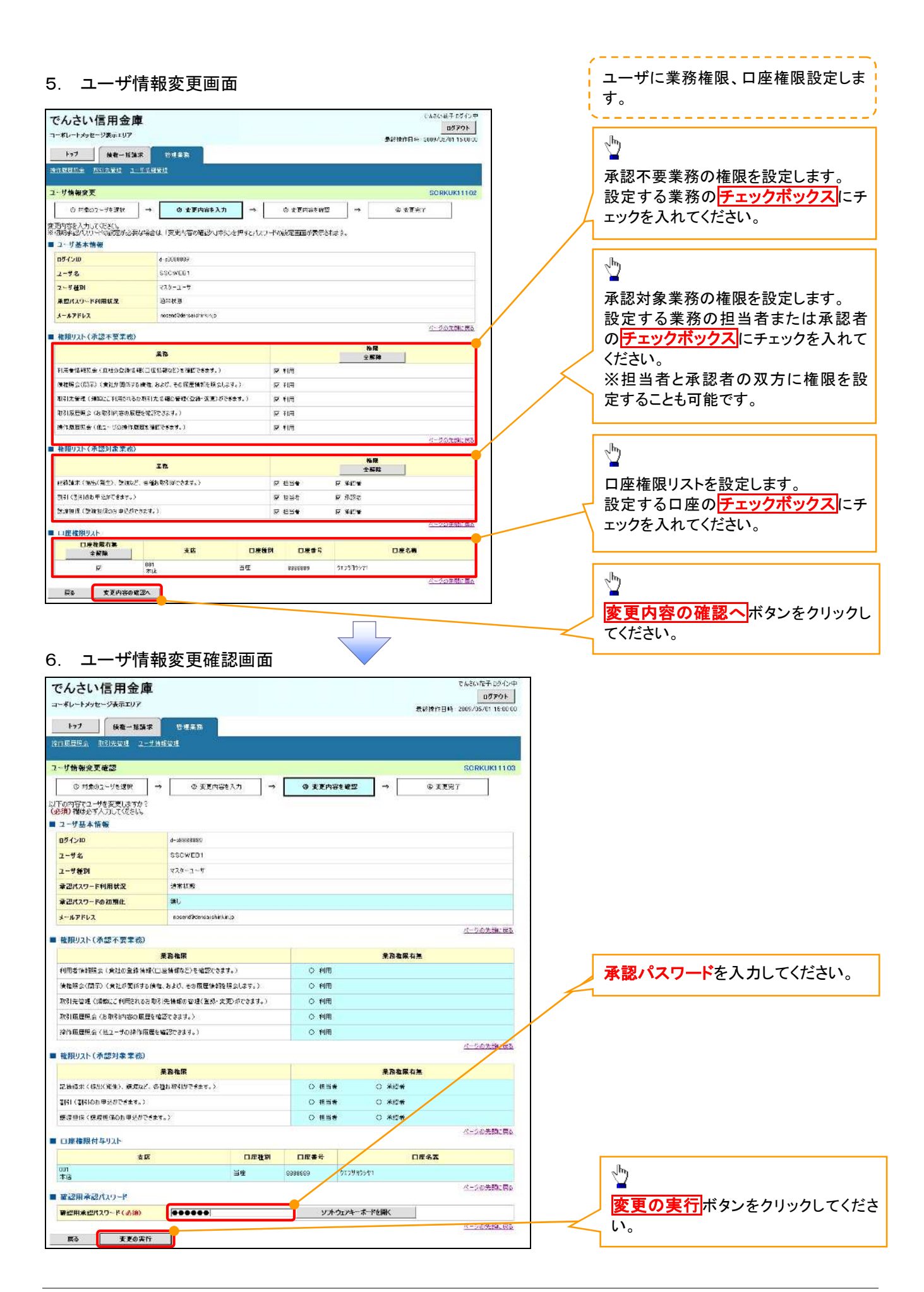

#### 7. ユーザ情報変更完了画面

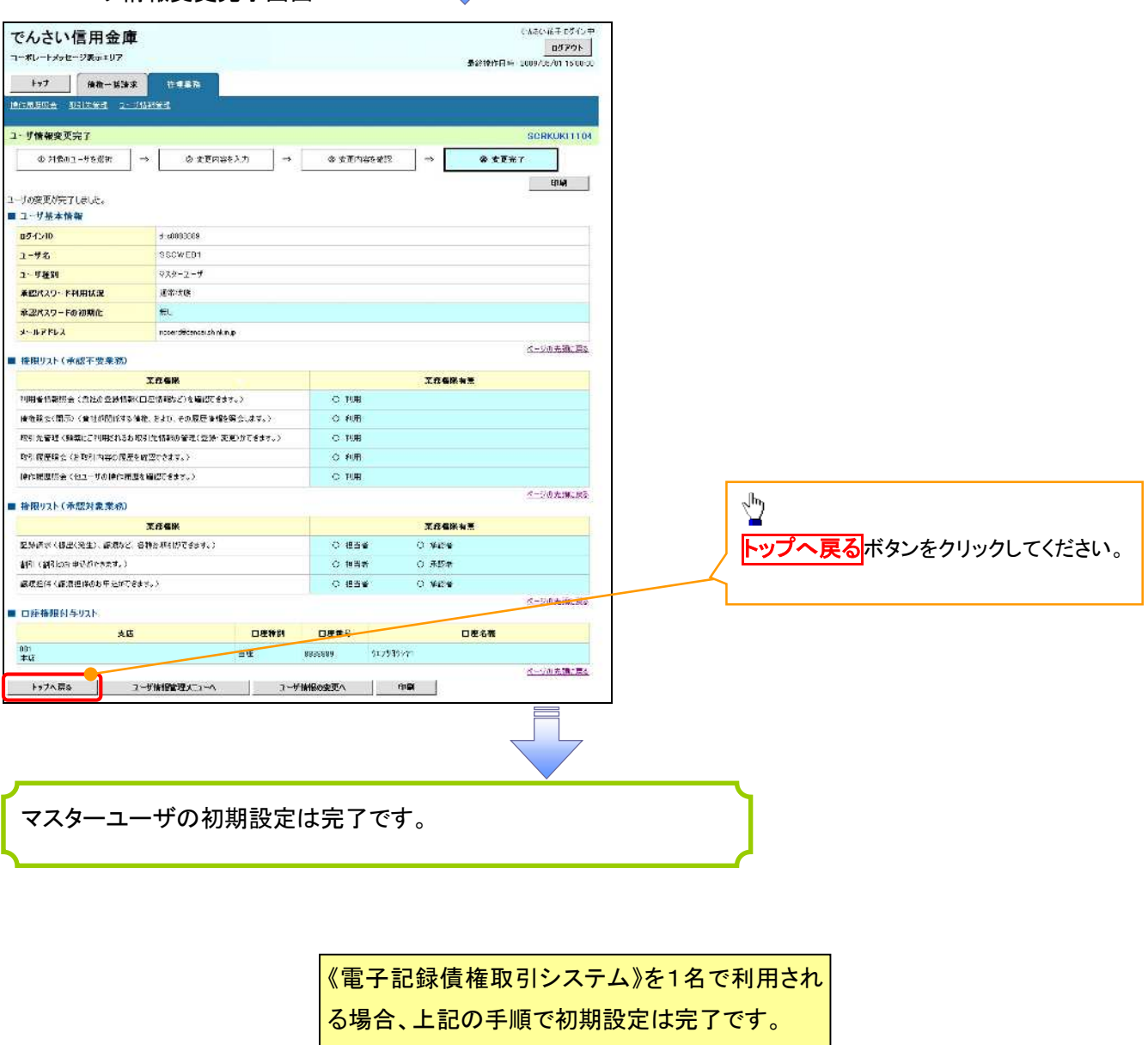

複数名が利用する場合は、次ページの手順(一

般ユーザの作成・初期設定)が必要です。

<一般ユーザの作成>

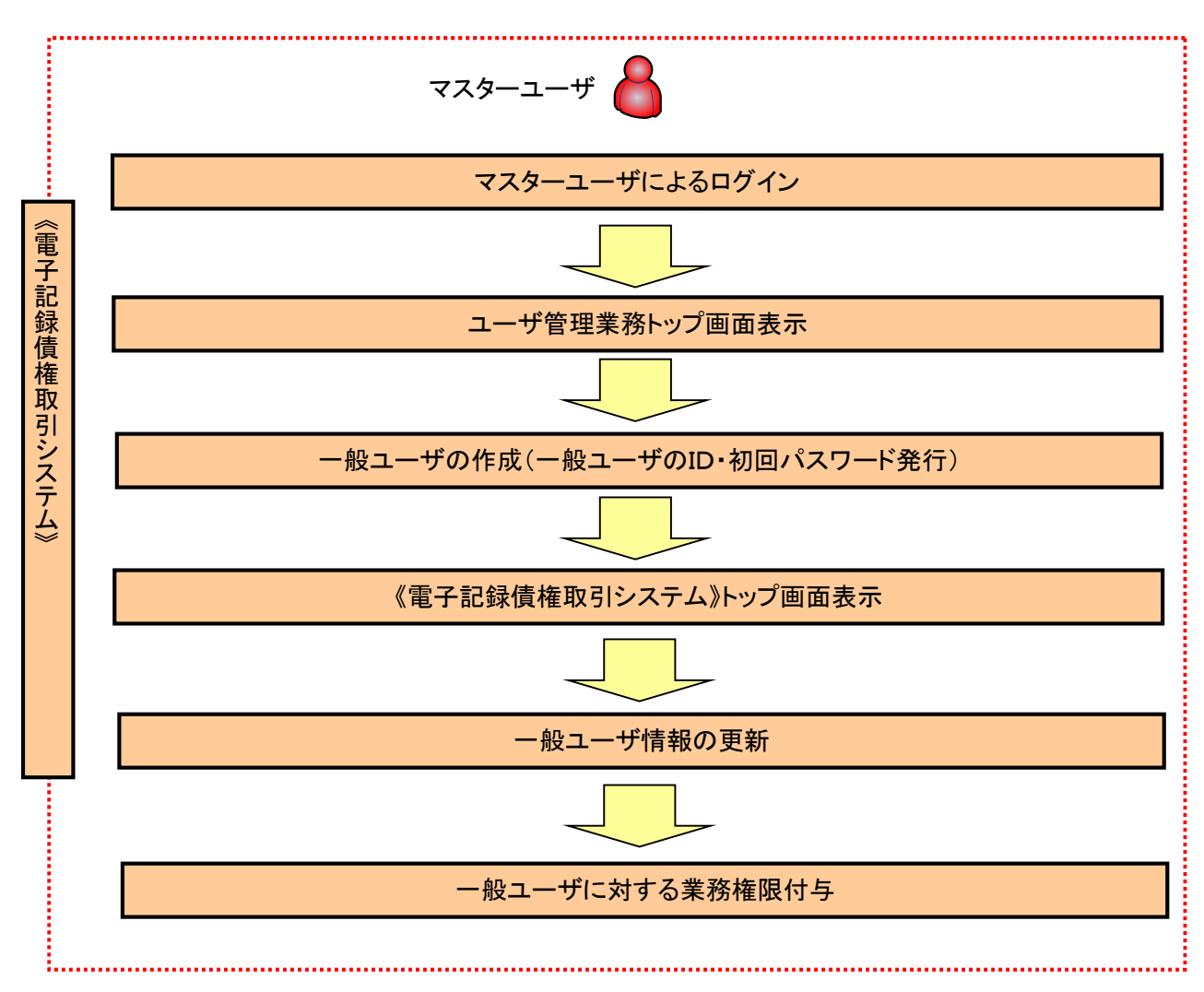

ユーザ管理業務トップ画面表示 マスターユーザにて、ログインし、サービス一覧画面を表示 1. サービス一覧画面 ログアウト サービス一覧 利用するサービスを選択してください。 しんきん電子記録債権サービス  $\sum_{i=1}^{N}$ ユーザ情報に関する操作について ユーザ情報に関する操作は、下記のご利用方法のとおり実施してください。 ユーザ管理業務ボタンをクリックし ユーザ情報に<br>関する操作 ご利用方法 メニュー てください。(1) 左記ボタンをクリックし、「しんさん電子記録情報<br>サービスルごアクセスしてください。<br>(2) 「管理業務」タンをクリックしてください。 ・承認パスワード変更<br>・電債業務権限管理 しんきん電子記録債権サービス (3)「ユーザ情報管理」ボタンをクリックしてください。 ・ユーザ登録/解除<br>・メールアドレス変更<br>・ユーザ名変更<br>・ログインパスワード管理<br>・電子証明書管理 左記ボタンをクリックし、「ユーザ管理業務」にアクセス<br>してください。 ユーザ管理業務 一般ユーザの作成(一般ユーザの ID 作成・初回パスワード発行) 1. ユーザ管理業務メニュー画面 ユーザ管理業務終了  $\underline{\mathcal{W}}$ **ユーザ管理** 上記メニューより処理を選択してください。 ユーザ管理<br>ユーザ情報の概会・登録および検定を行うことができます。  $\frac{1}{2}$ エーザ管理をクリックしてください。 (本Webサイト上における各古シテンツは、著作権によって保護されています。) 2. ユーザ管理メニュー ユーザ管理

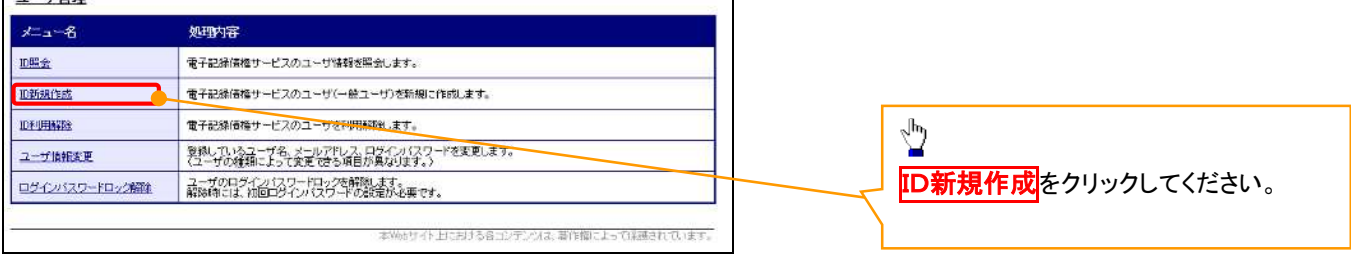

# 3. ID新規登録 ユーザ情報入力

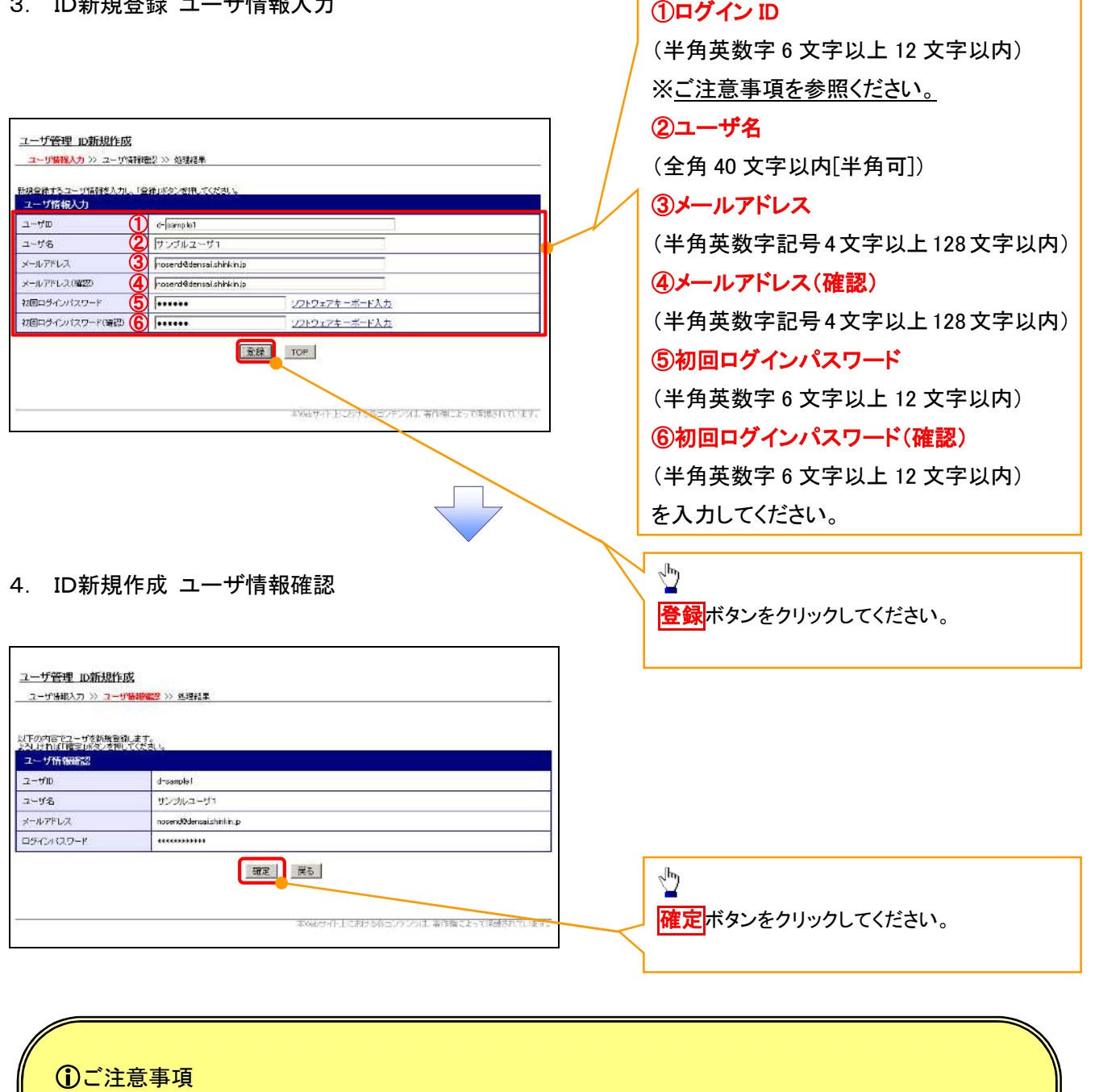

一般ユーザの

ログインIDは、必ず先頭に"d-"(ディーマイナス)が付与されますので、登録時の入力は不要ですが ログイン時には、"d-"(ディーマイナス)と設定したログインIDを入力してください。

例)

入力したログインID 「abc123」の場合

ログインIDは、「d-abc123」となります。

ログイン時のログインIDは「d-abc123」を入力してください。※d は半角英字、-は半角記号です。

# 5. ID新規作成 処理結果

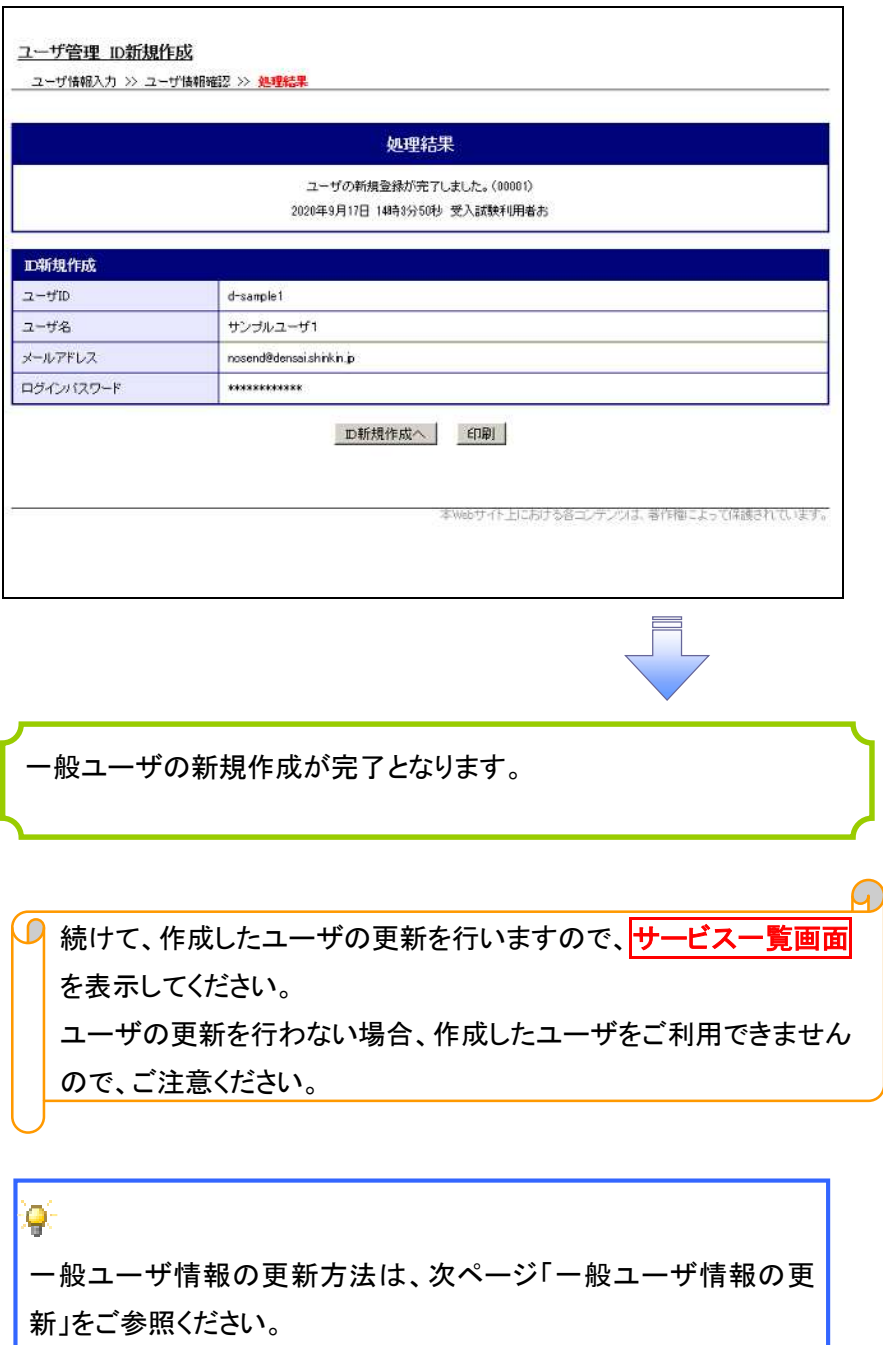

ì

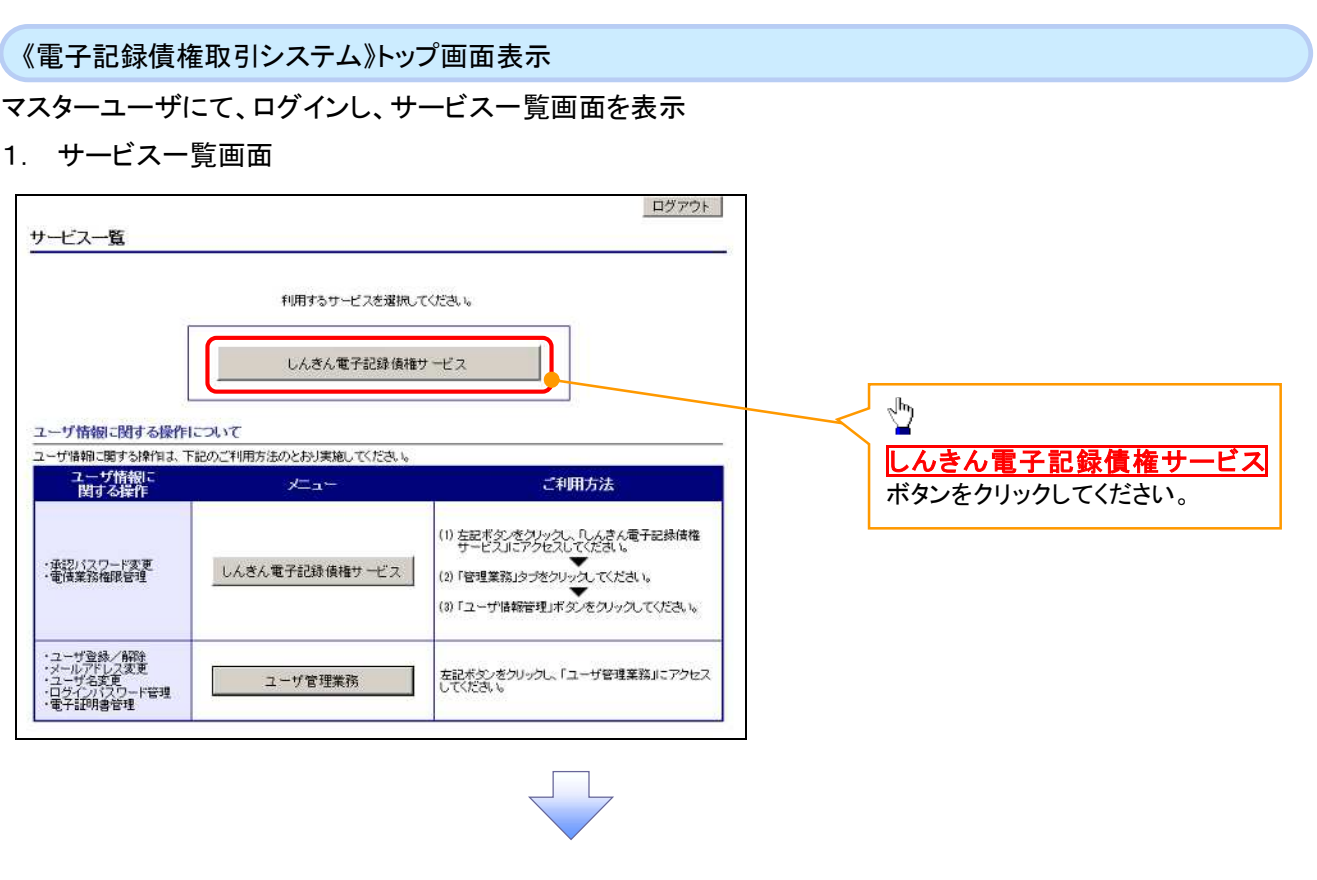

一般ユーザ情報の更新

# 1. 《電子記録債権取引システム》トップ画面

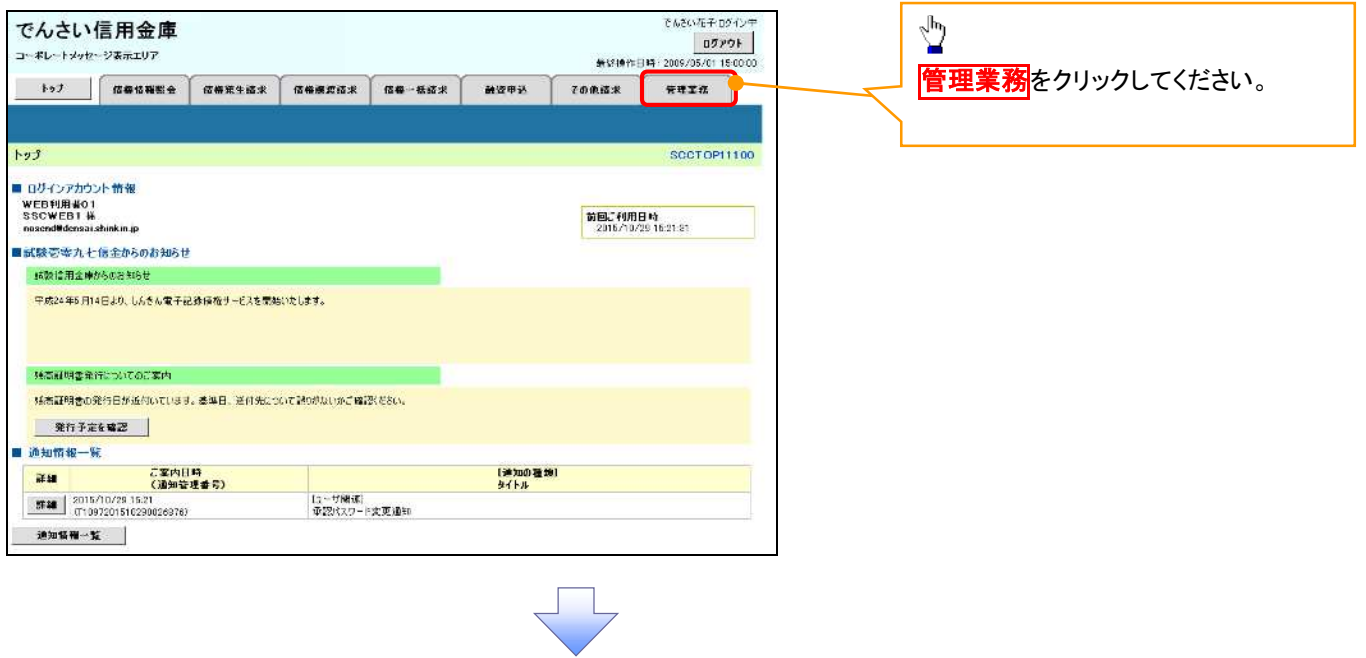

#### 2. 管理業務メニュー画面

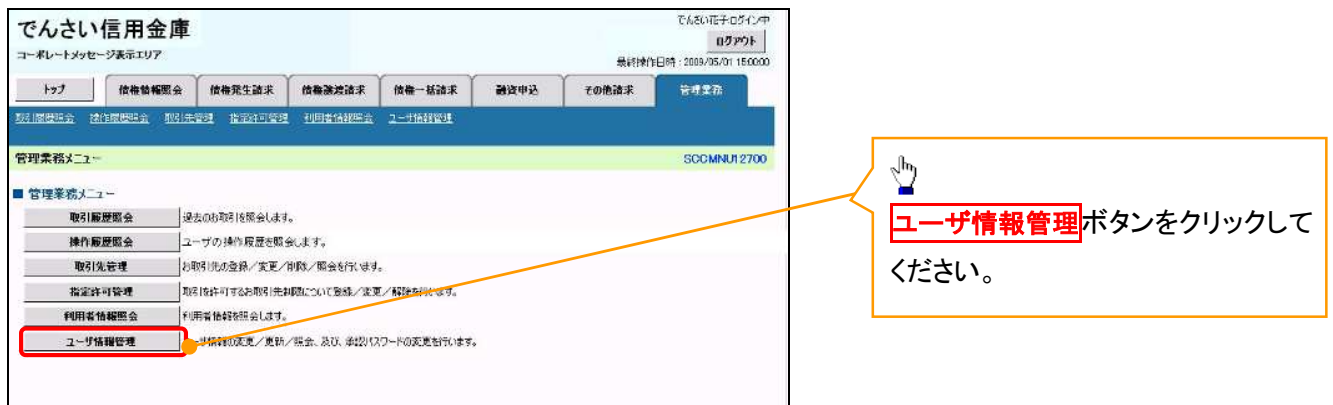

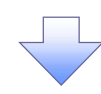

3. 企業ユーザ管理メニュー画面

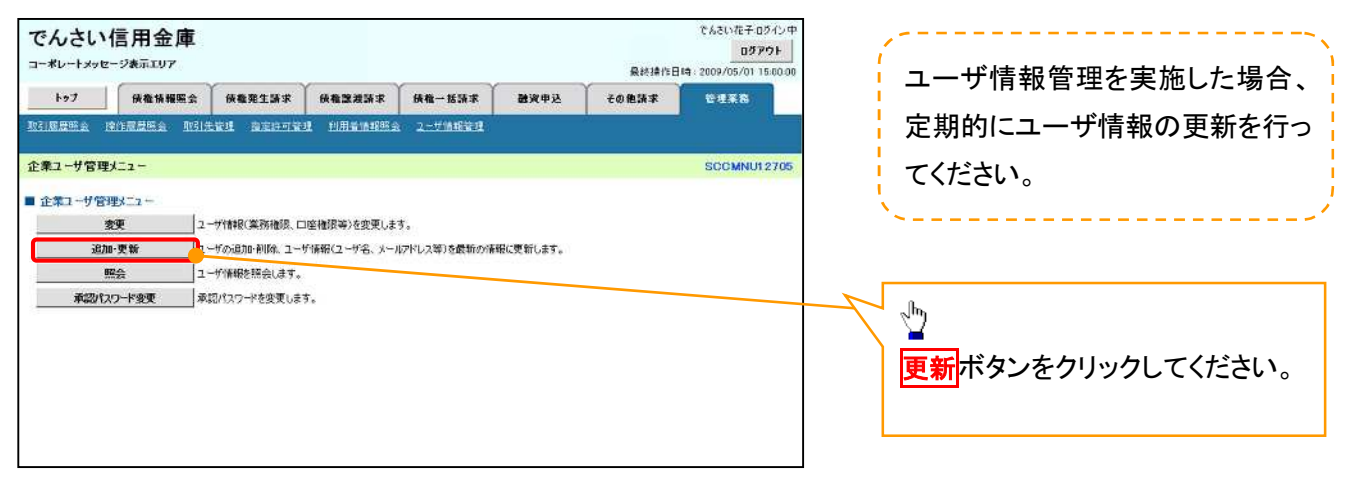

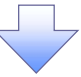

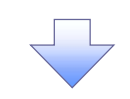

## 4. ユーザ情報更新画面

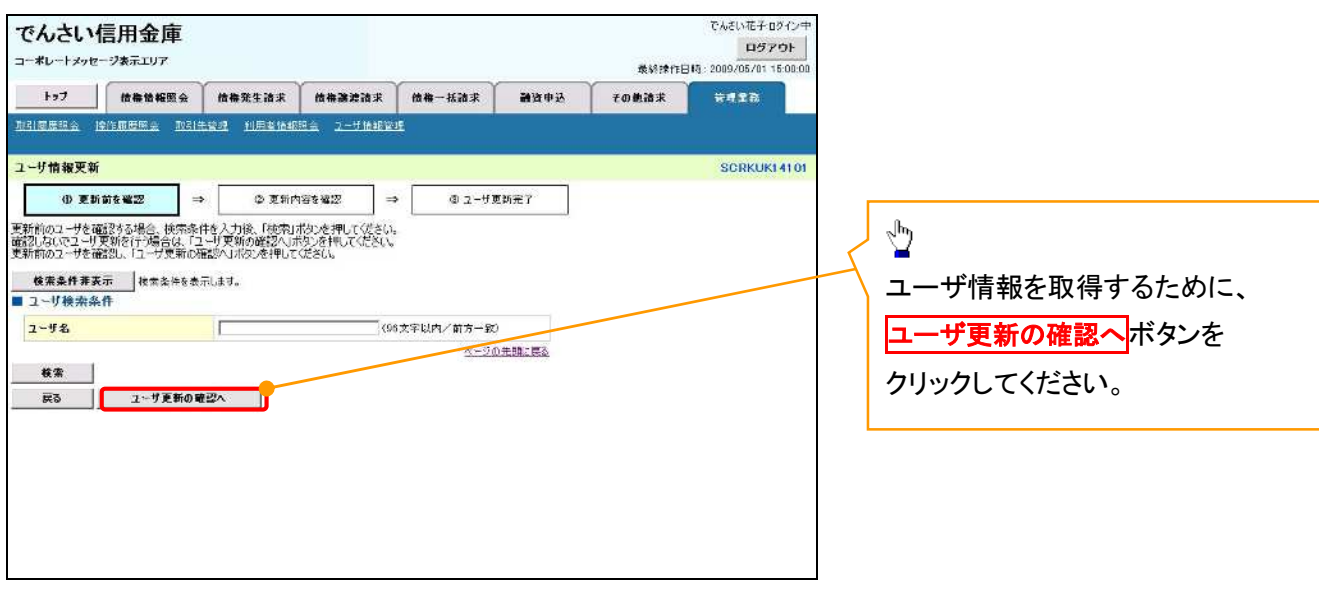

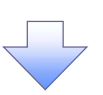

5. ユーザ情報更新確認画面

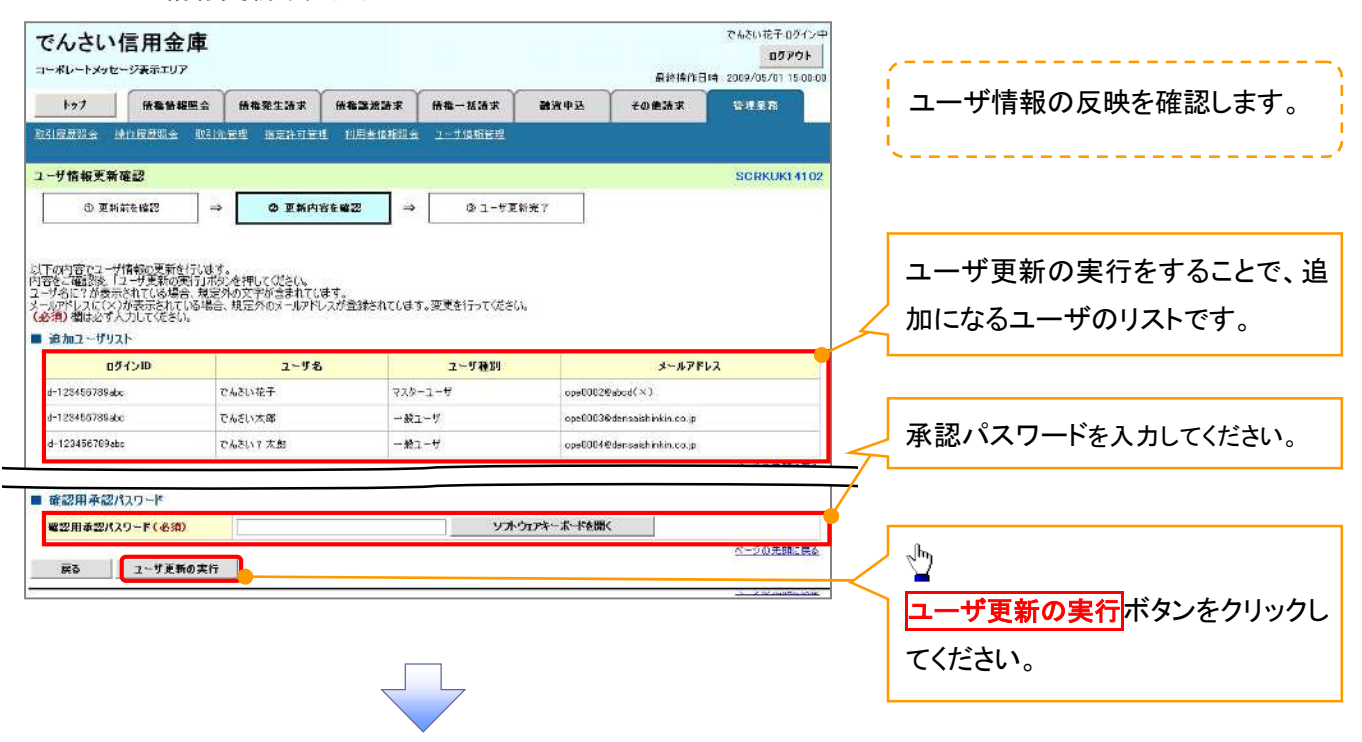

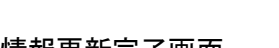

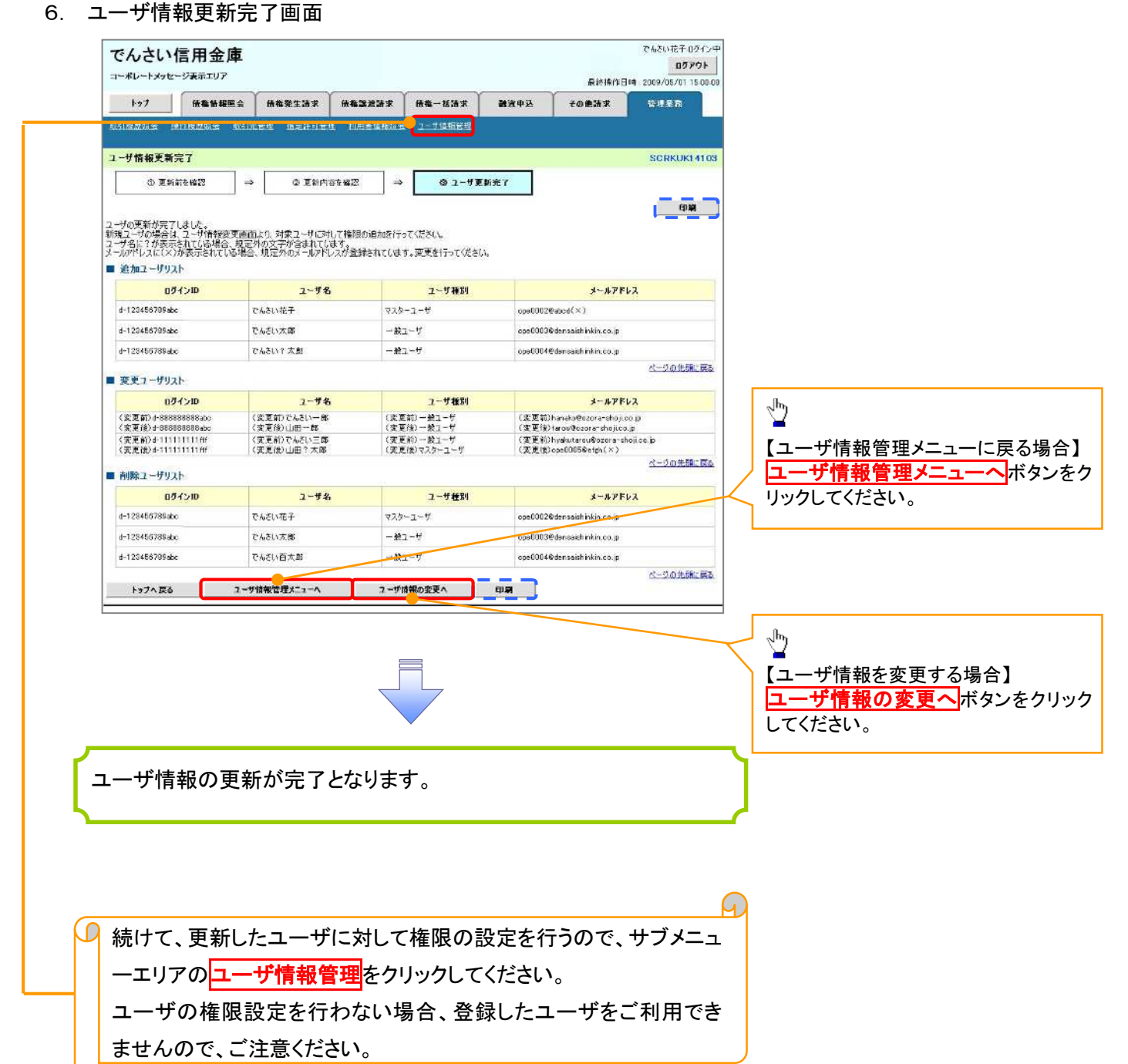

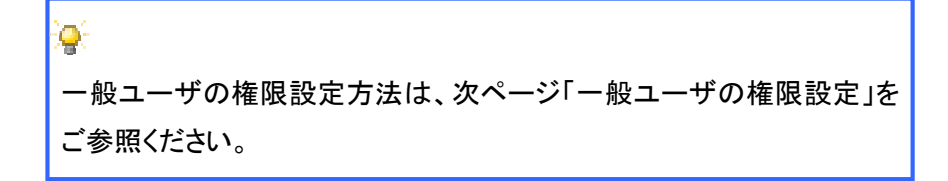

#### 1. 企業ユーザ管理メニュー画面 でんさい花子ログイン中 でんさい信用金庫 コーポレートメッセージ表示エリア - トゥブ - 「保養保護販会」 保養業生訴求 | 保養課課課本 | 保権一括訴求 | 融資申込<br>取引原理販会 現住履歴医会 取引出策測 自定は可管理 回用量地認識会 2-生殖総管理 ● その他請求 管理業務  $\sum_{i=1}^{n}$ 企業ユーザ管理メニュー SCCMNU12705 変更ボタンをクリックしてください。 ■ 企業ユーザ管理メニュー  $\frac{1}{2}$ 本語パスワード変更 承認パスワードを変更します。

一般ユーザに対する業務権限付与

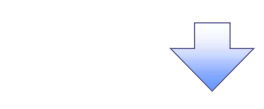

権限の変更を行うユーザを選択しま

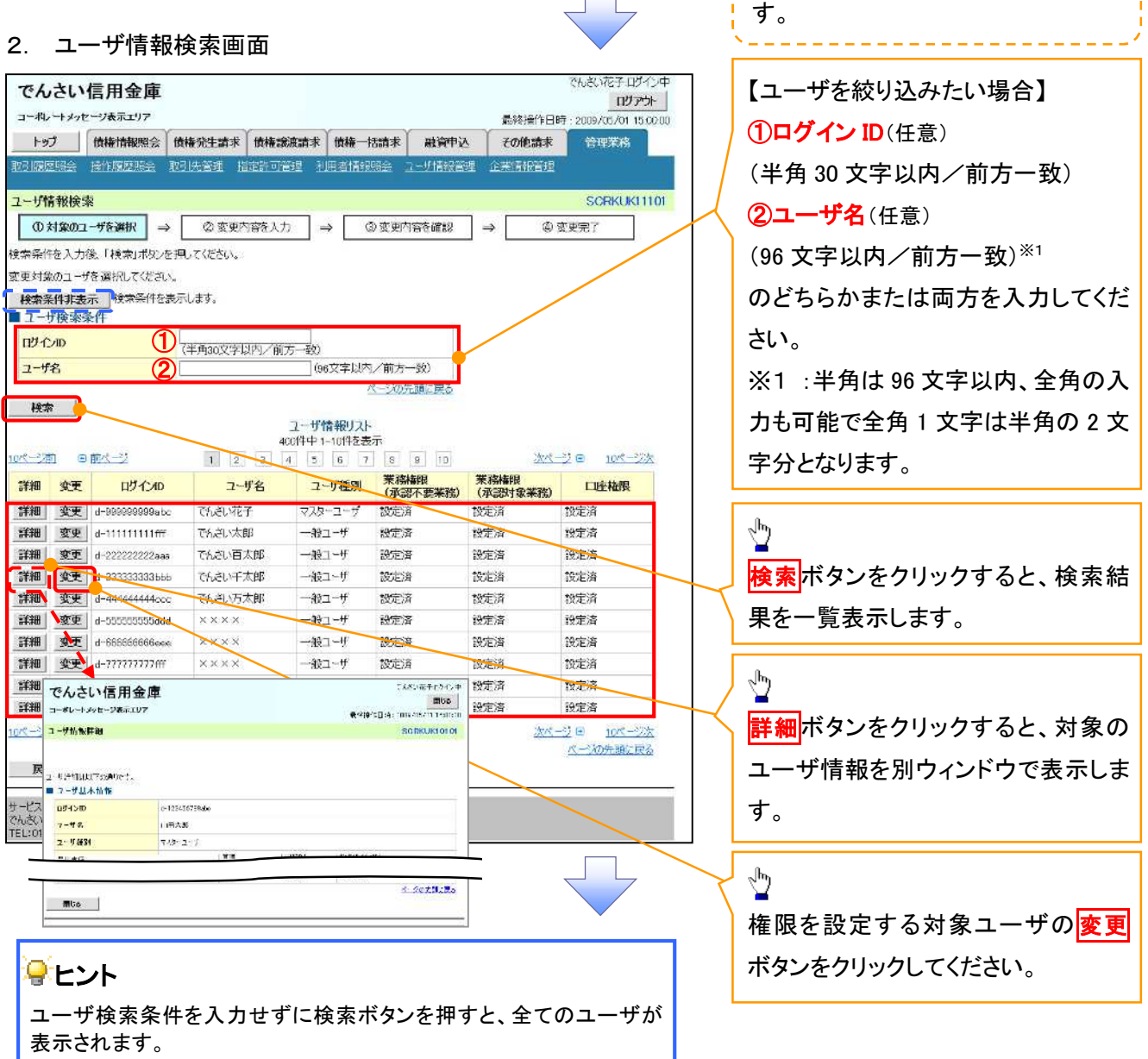

#### 3. ユーザ情報変更画面

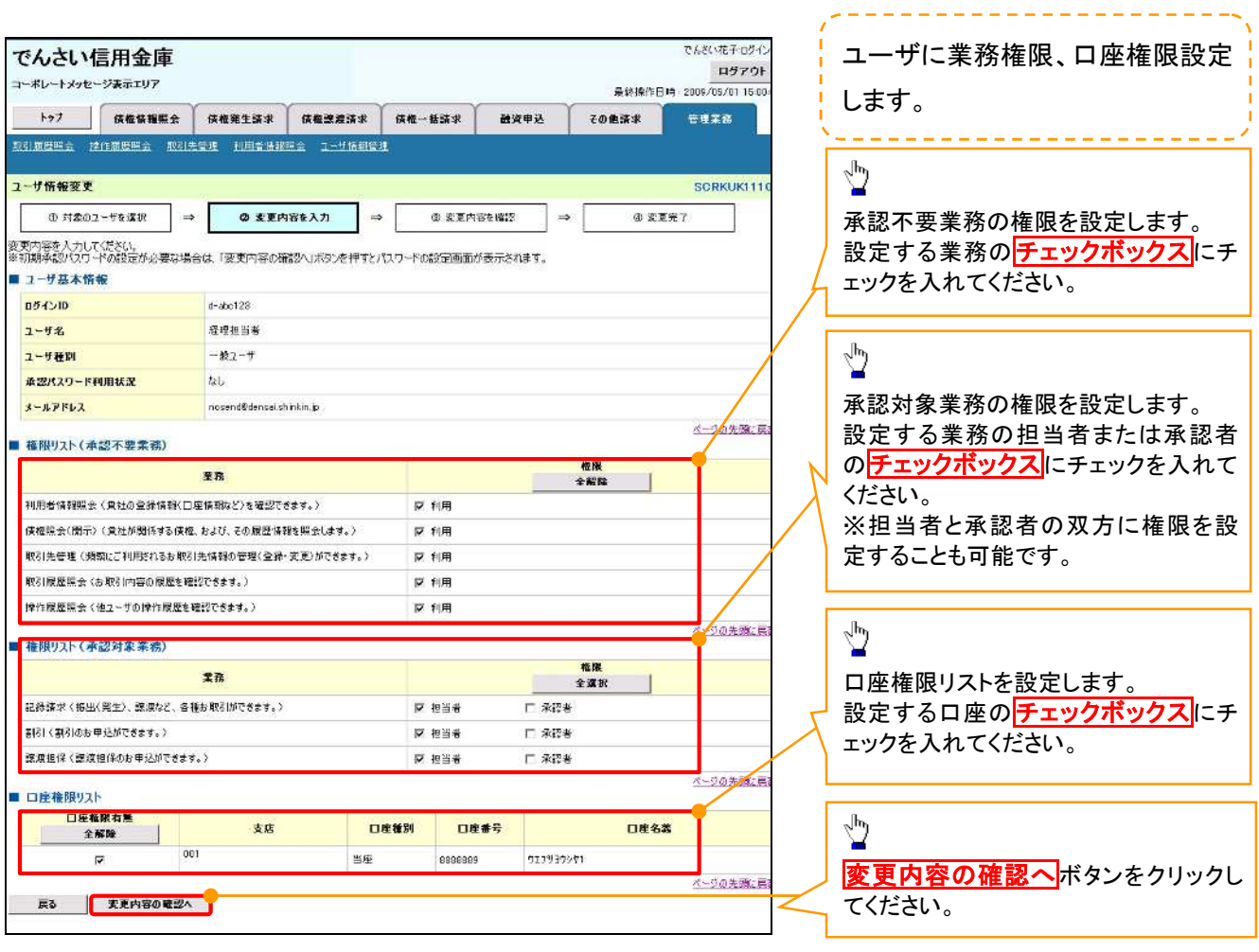

ご注意事項

ーーー・・・<br>マスターユーザは、一般ユーザに対して、自分自身が持っていない権限も付与することが できます。

4.初期承認パスワード設定画面は、一

4. 初期承認パスワード設定画面

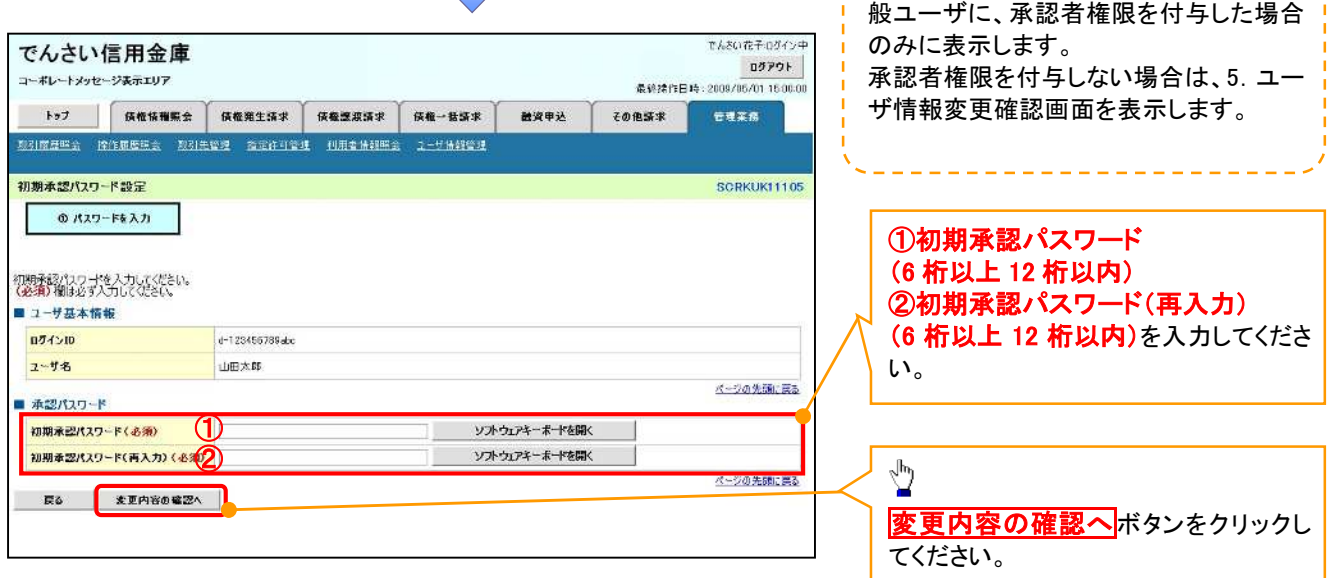

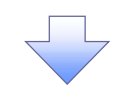

 $\overline{\left\langle \right. }$ 

# 5. ユーザ情報変更確認画面

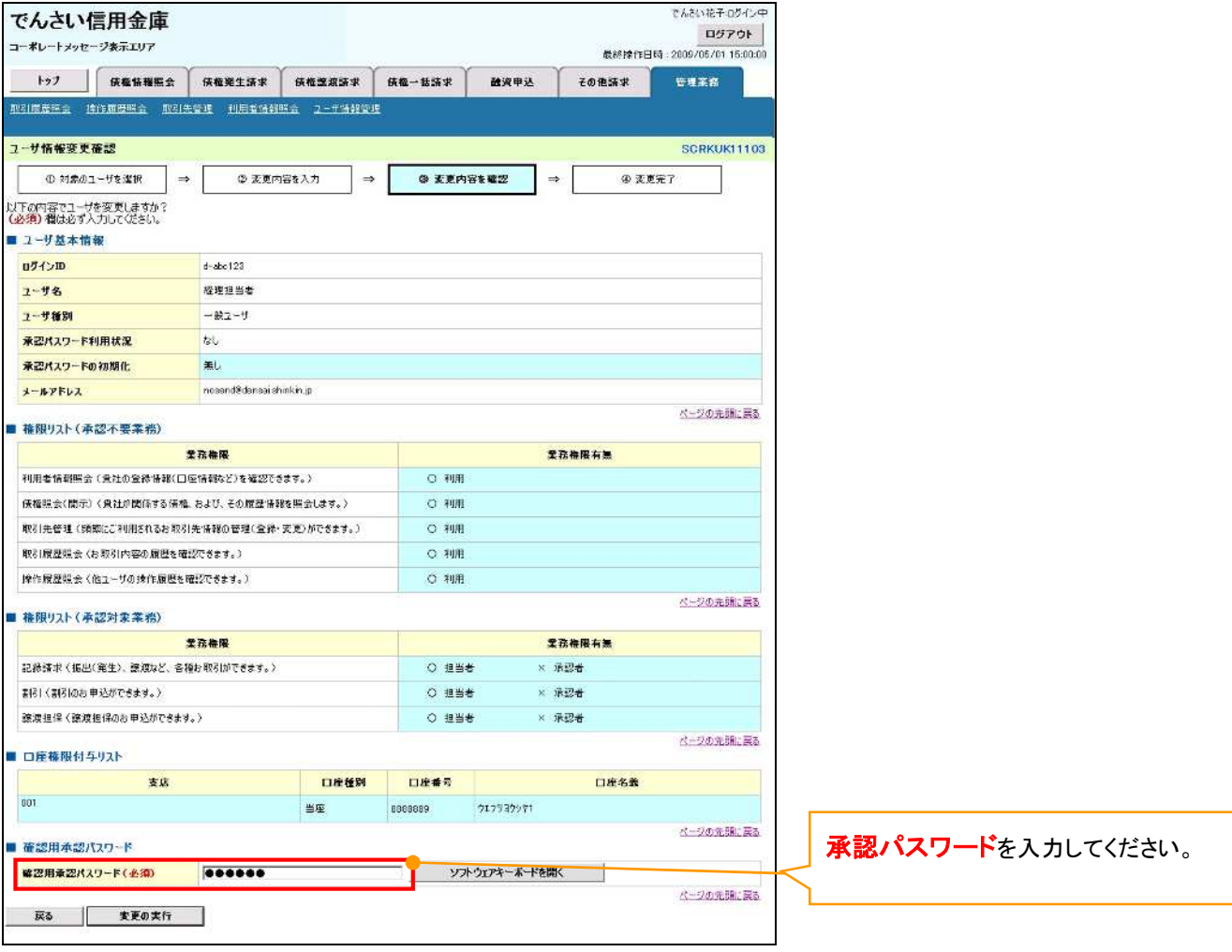

# 6. ユーザ情報変更完了

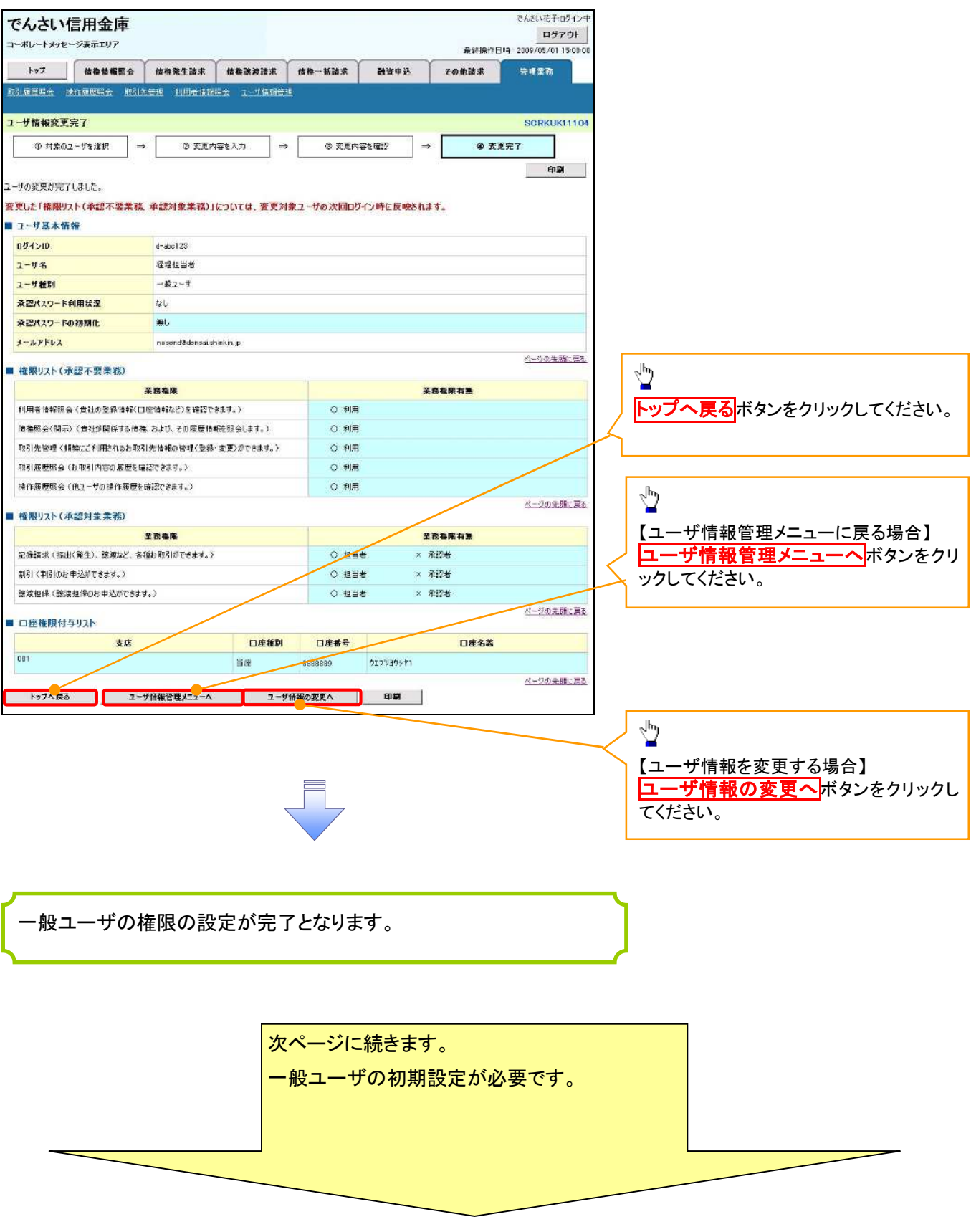

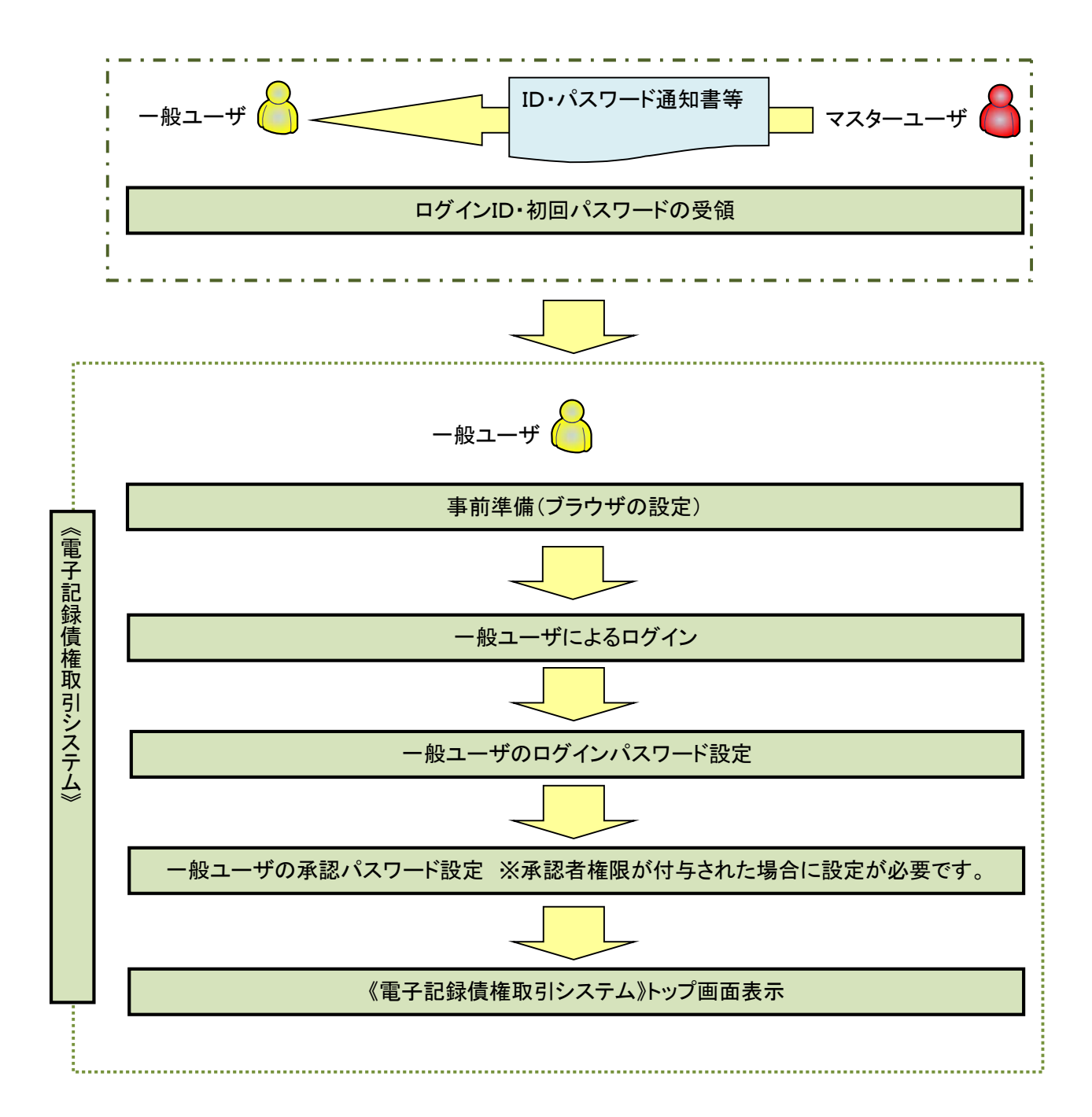

#### 事前準備(ブラウザの設定)

Microsoft Edge の Internet Explorer モードで《電子記録債権取引システム》をご利用いただく場合、 「Cookie」(クッキー)の設定、インターネットオプションの詳細設定等をしていただかないと、正しく動作しない 場合がありますので、以下の手順によりブラウザの設定を実施してください。

#### 1.Cookie の設定

【Cookie の設定方法】(Microsoft Edge の場合)

①デスクトップの[検索](虫眼鏡マーク)をクリックし、「コントロールパネル」をクリックします。

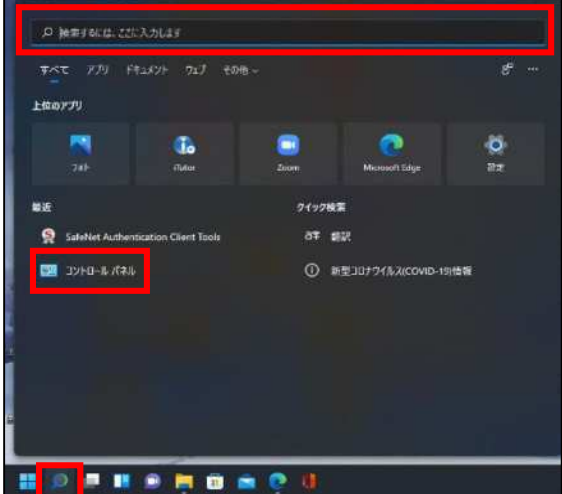

②「コントロールパネル」画面が表示されますので、「ネットワークとインターネット」をクリックします。

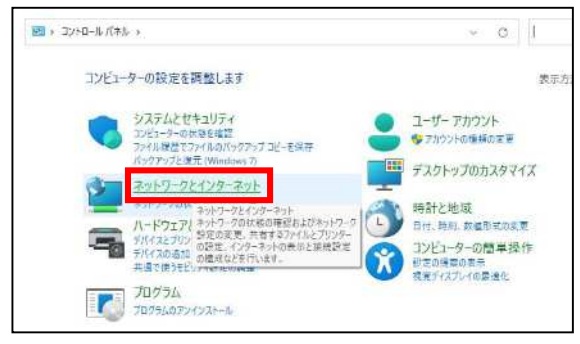

③「ネットワークとインターネット」画面が表示されますので、「インターネットオプション」をクリックします。

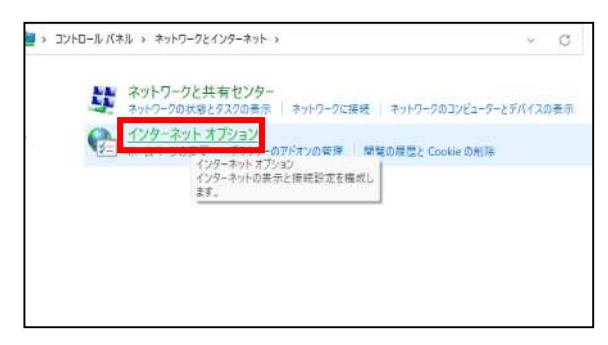

④インターネットのプロパティでの設定を行います。

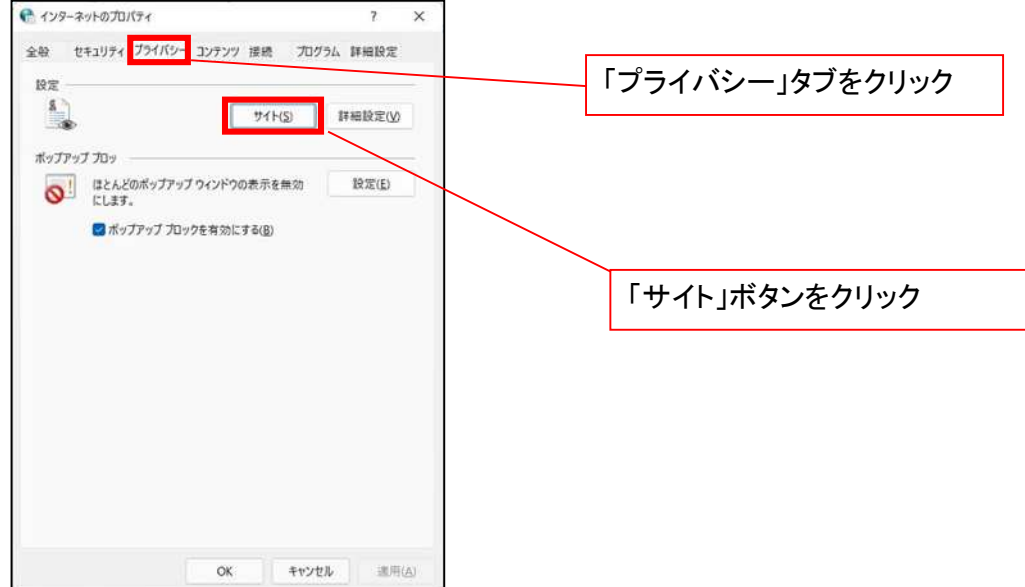

- ⑤「web サイトのアドレス」の入力欄に以下の値を入力し、【許可】ボタンをクリックします。 ※2つの値を入力するため、2回実施します。
	- (1)「shinkin-ib.jp」
	- (2)「dentrans.ne.jp」 ①shinkin-ib.jp を入力。 ● サイトことのプライバシー操作 ③dentrans.ne.jp を入力 サイトの管理 <br />
	ブライバシーボリシーに関係なくCookie の使用を常に許可または担否する Web<br>
	ーニン サイトを指定することができます。 管理する Web サイトの完全なアドレスを入力してから、【軒可】 または (プロック) をクリック<br>してください。 ※①~⑤は操作順を表します。 一覧からサイトを削除するには、Web サイトの名前を選択して [取除] ボタンをクリクラして<br>ください。 Veh 941-025 shinkin-ib.jp プロック(型) ②「許可」ボタンをクリック | 許可(A) 管理している Web サイト(S): ④「許可」ボタンをクリック  $8x + y$ RE  $\delta(\mathbb{H}(\mathbb{R})$ sycamous ⑤「OK」ボタンをクリック $\sim$  0K  $^{\circ}$

# 2.インターネットのプロパティの詳細設定を行う

「インターネットのプロパティ」にて次の設定を実施してください。

#### 【設定例:Microsoft Edge の場合】

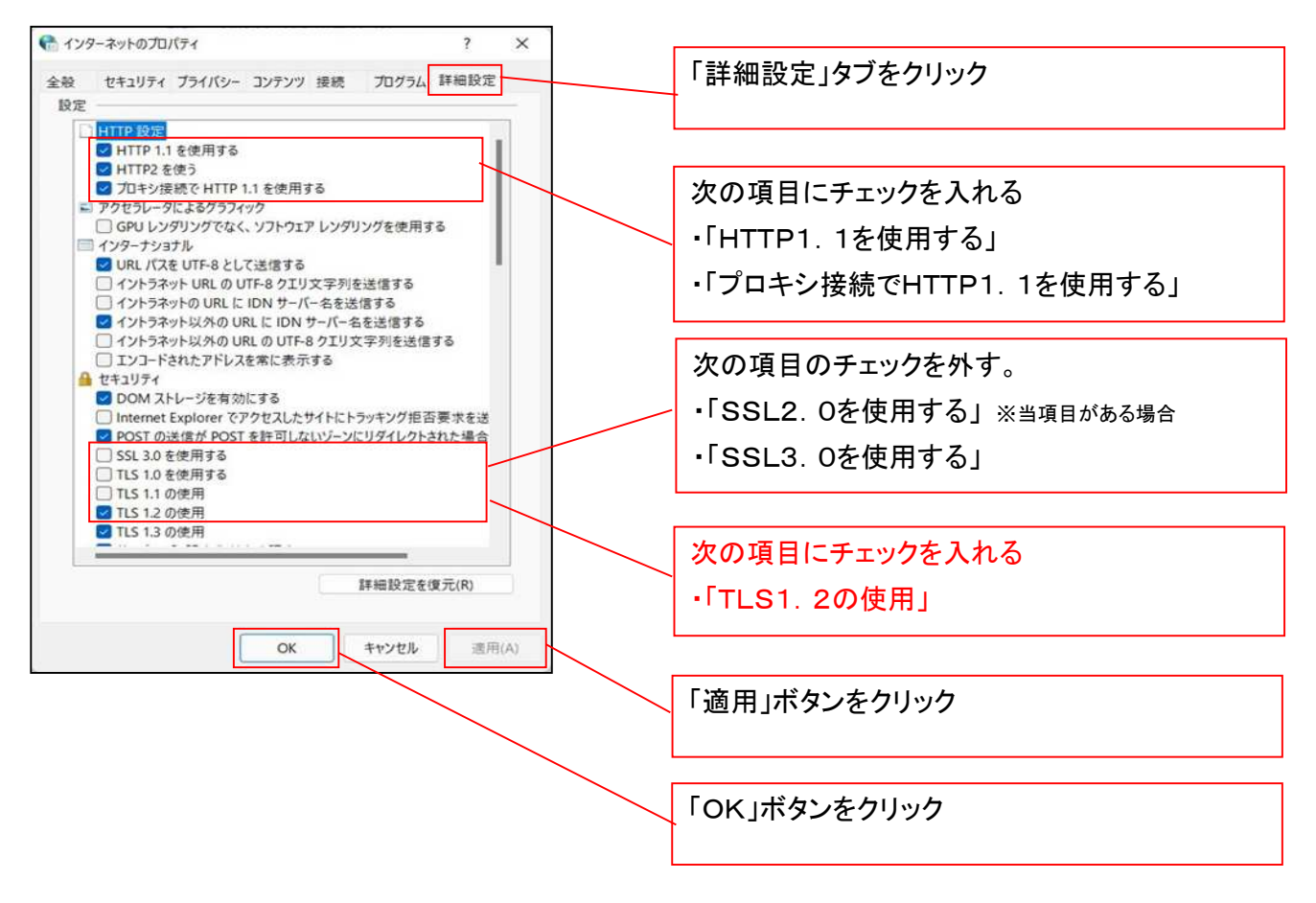

■インターネットオプションの設定内容を反映するため、全てのブラウザを閉じてください。

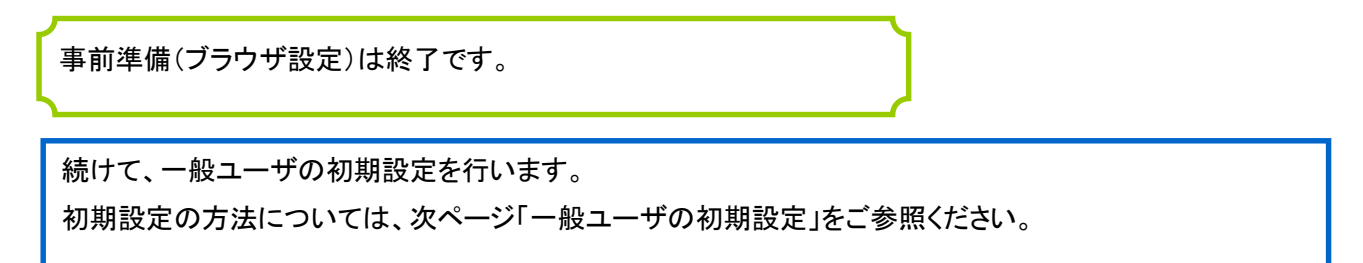

一般ユーザによるログイン

金融機関ホームページを開いてください。

1. 金融機関ホームページ

金融機関ホームページ

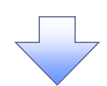

2. 《電子記録債権取引システム》案内画面

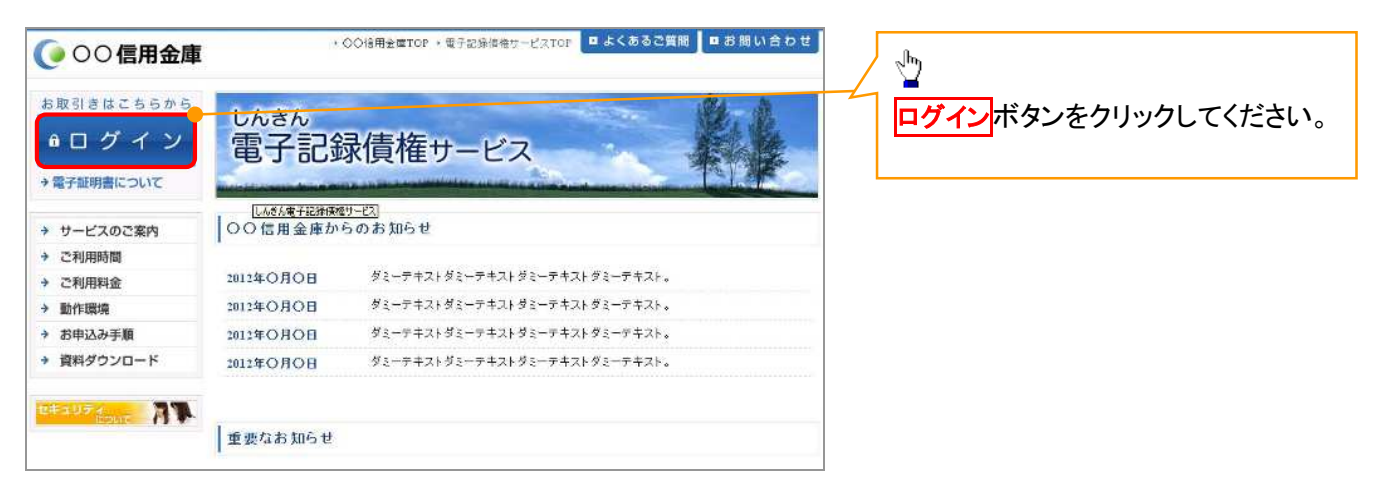

3. ログイン画面

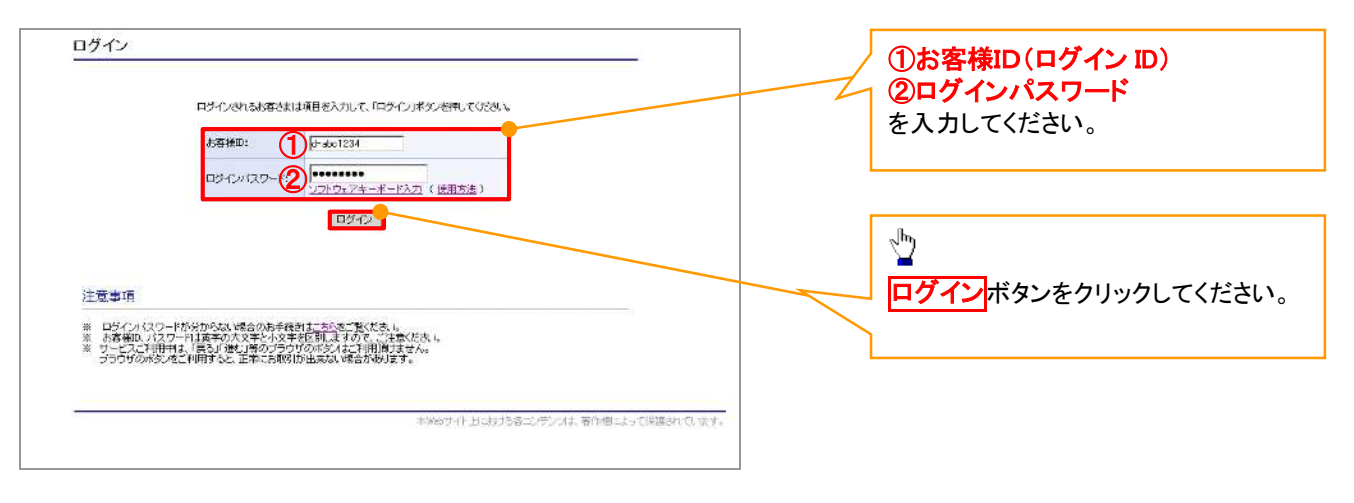

# ご注意事項

ログインIDは、必ず先頭に"d-"(ディーマイナス)が付きますので、"d-"(ディーマイナス)を忘れず、入力してください。

#### 一般ユーザのログインパスワード設定1. ログインパスワード変更画面 ログインパスワード変更 以下の項目を入力し、「変更」ボタンを押してください。 ①現ログインパスワード ②新ログインパスワード お客様ID: d-\$8888889 ③新ログインパスワード(確認) 現ログインパスワード: 1 を入力してください。 ソフトウェアキーボード入力 ....... 新ログインパスワード: 2 ソフトウェアキーボード入力 ③  $\frac{1}{\sqrt{p}}$ ソフトウェアキーボード入力 <mark>変更</mark>ボタンをクリックしてください。 変更 開じる 本Webサイト上における各コンテンツは、著作権によって

# **①ご注意事項**

・新ログインパスワードは半角英字・半角数字を必ず1文字以上ずつ含め6桁以上12桁以内にしてください。 ・ユーザ ID と同じ値は設定できません。変更前のログインパスワードと同じ値も設定できません。 ・ログインパスワードは、連続6回入力誤りした場合、パスワードロックがかかり、以後、本システムにログイン することができなくなりますので、忘れないようご注意ください。

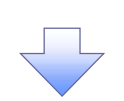

2. サービス一覧画面

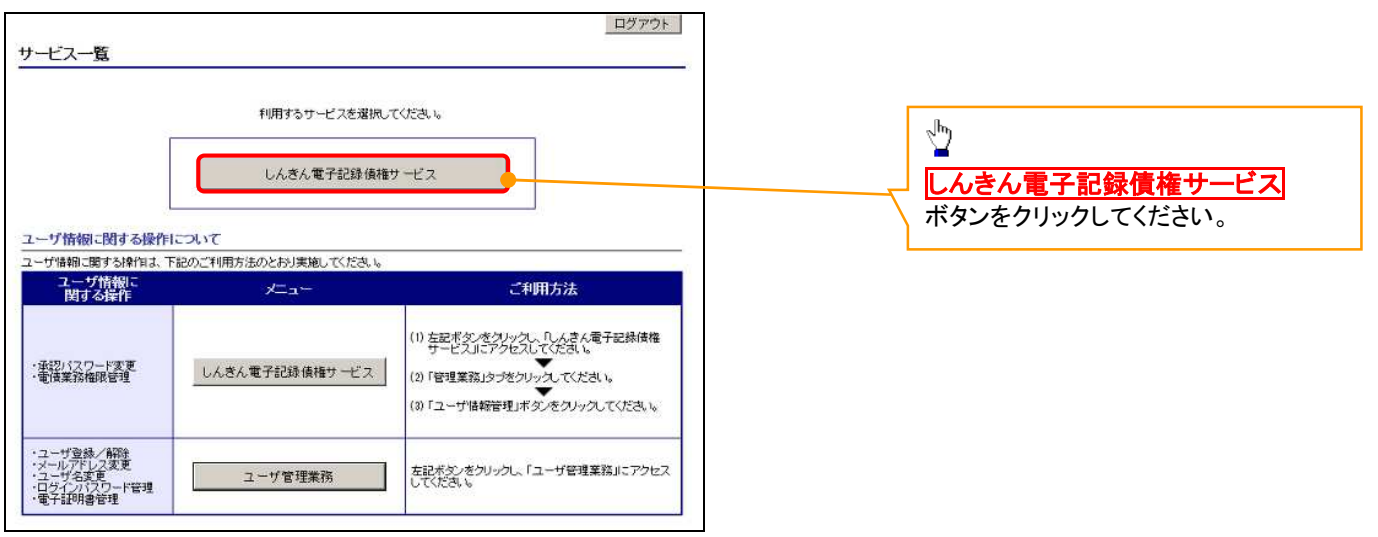

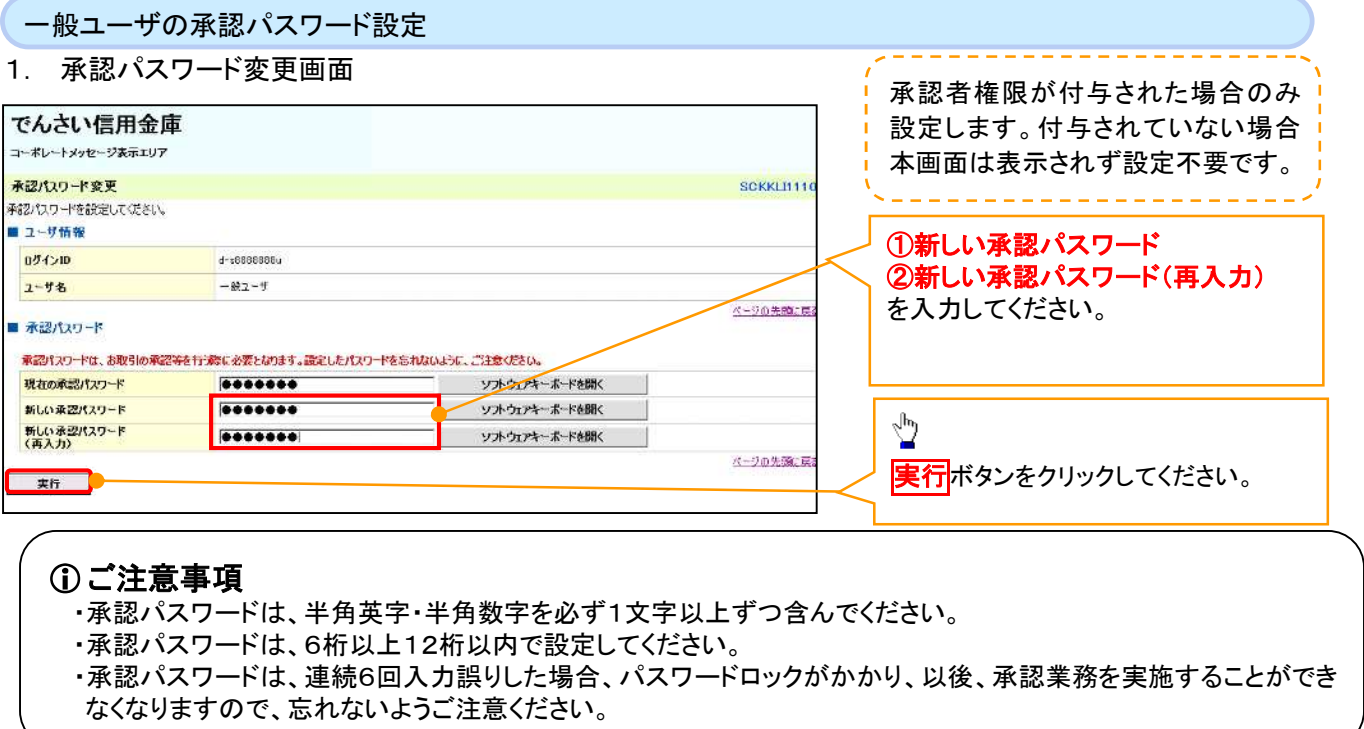

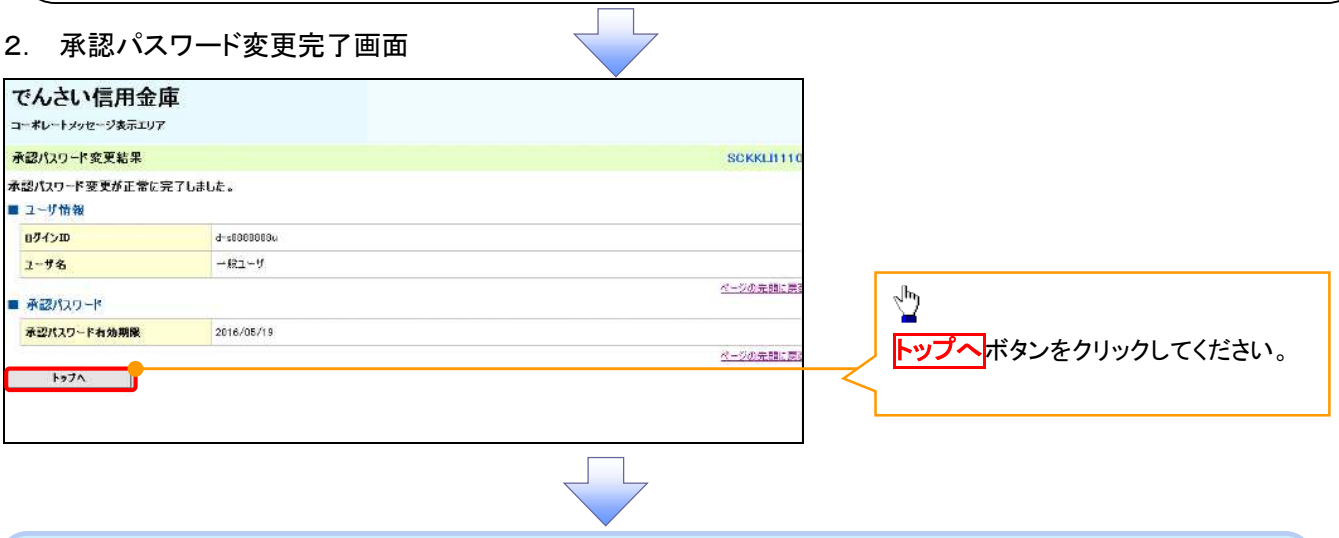

《電子記録債権取引システム》トップ画面表示

# 1. 《電子記録債権取引システム》トップ画面

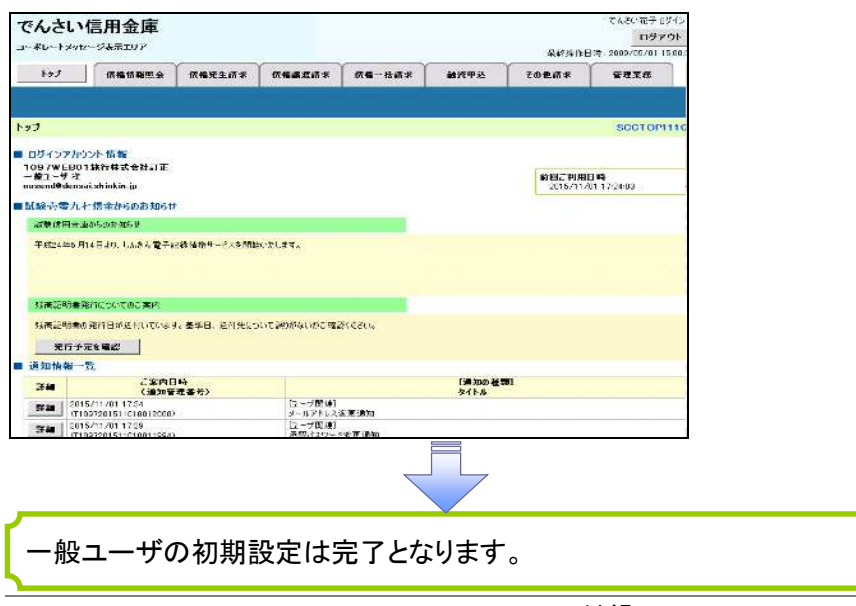

 $\overline{f}$ 付録 1-1-31

ログアウト

#### 1. トップページ画面

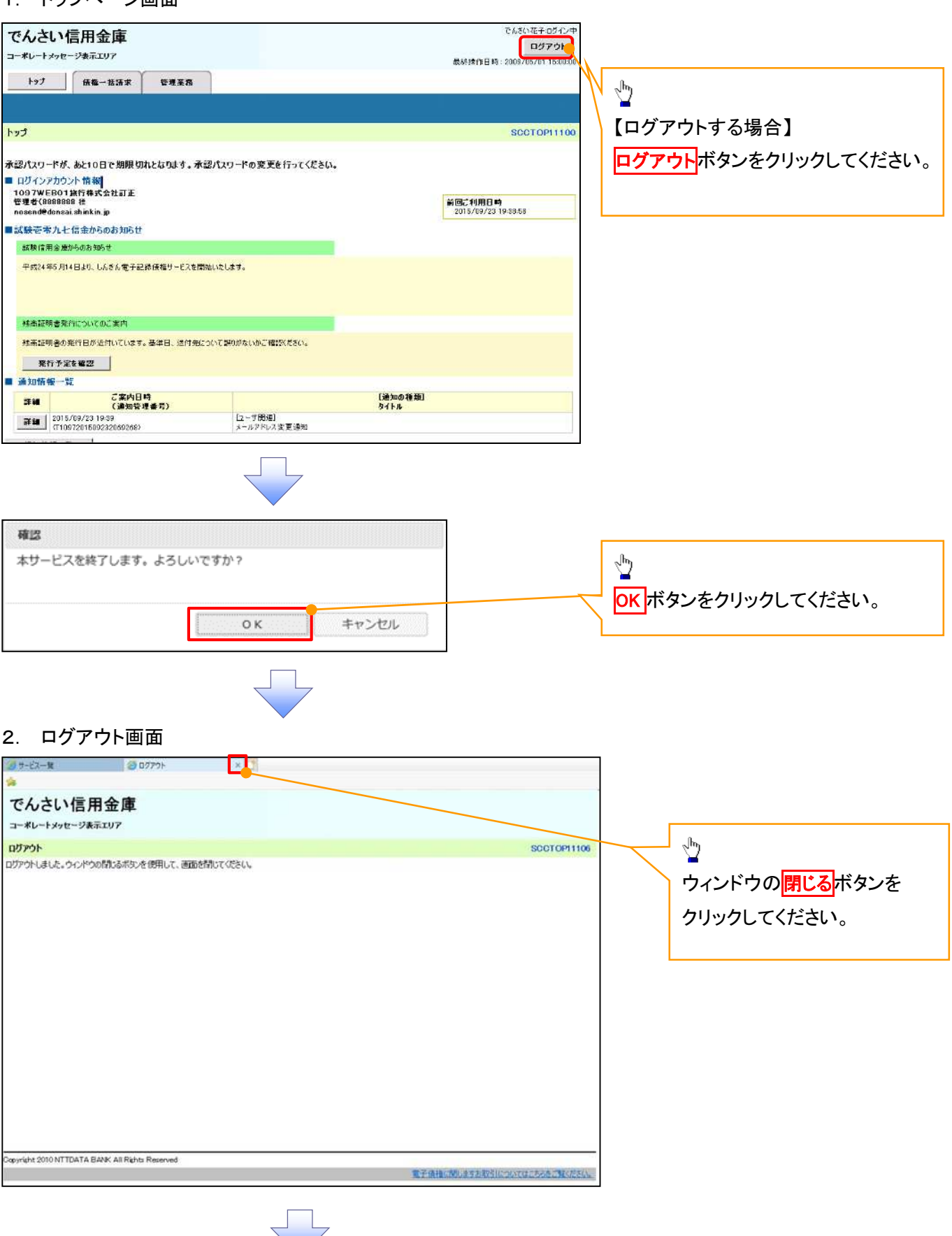

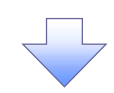

#### 3. サービス一覧画面

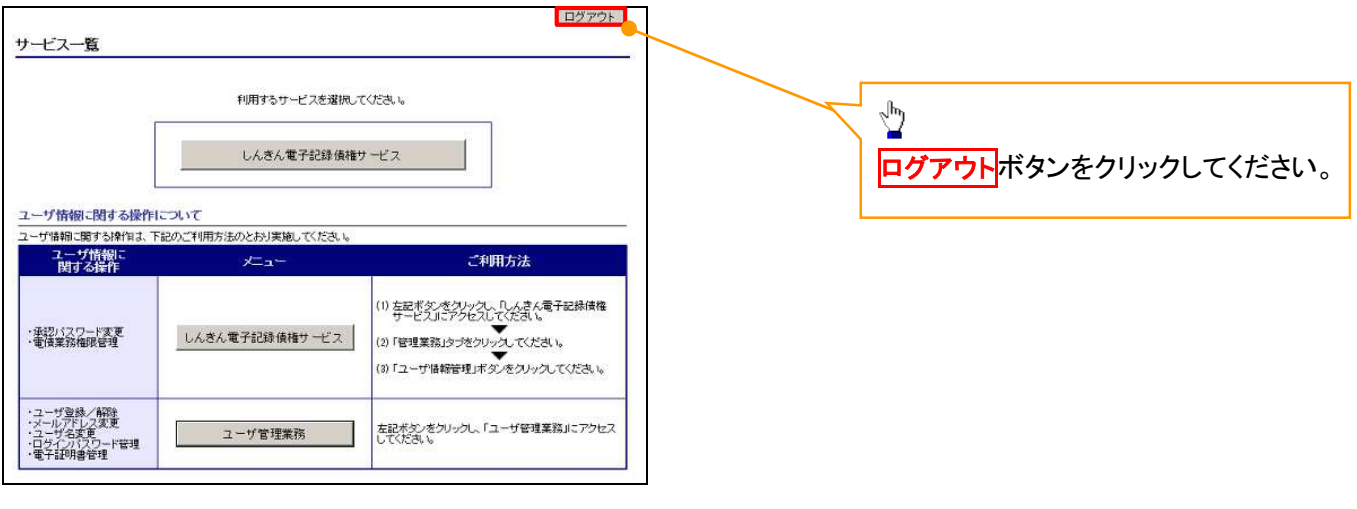

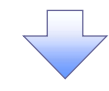

#### 4. ログアウト画面

ログアウトの完了となります。

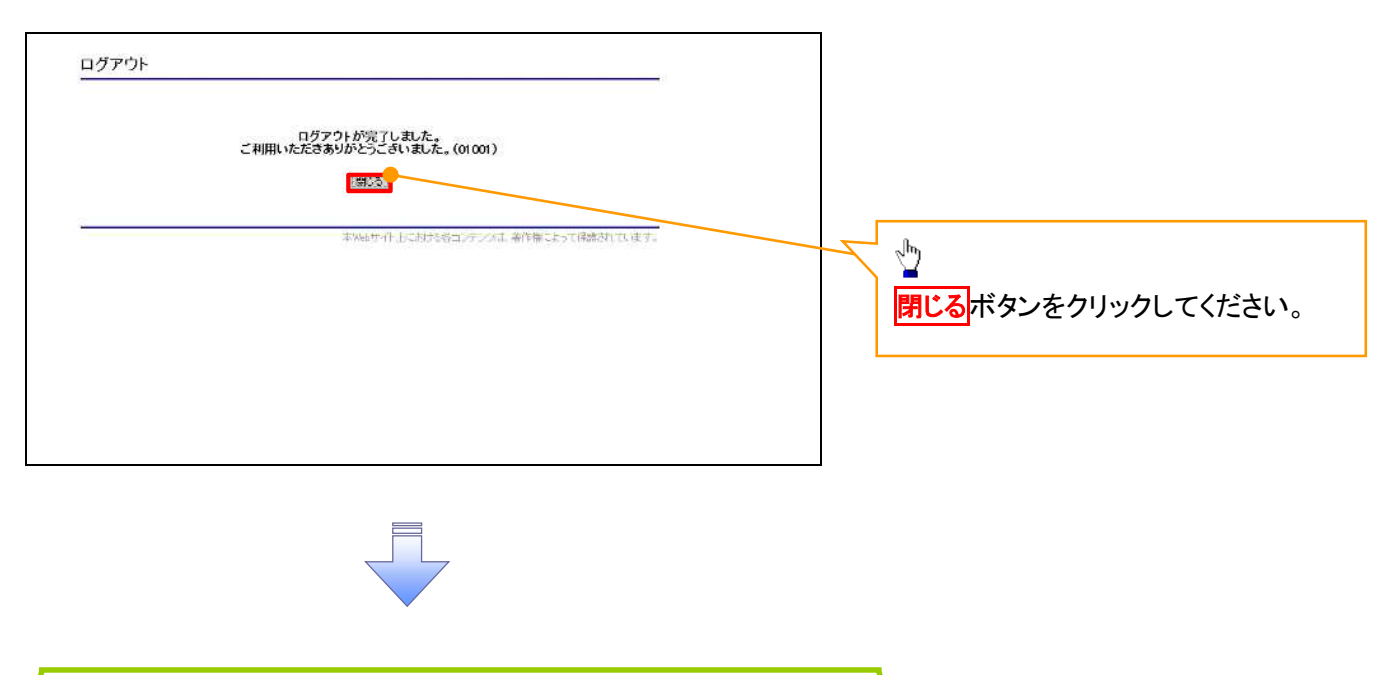

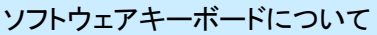

ソフトウェアキーボードとは、画面上にキーボードを表示して、マウスで画面上のキーをクリックすることで、 パスワードなどを入力するソフトです。特にキーボードからの入力情報を盗むキーロガー型のスパイウェアに 効果があります。

なお、ソフトウェアキーボードの操作画面については次のとおりです。

【ログインパスワード入力の場合】

1. ソフトウェアキーボードの操作画面

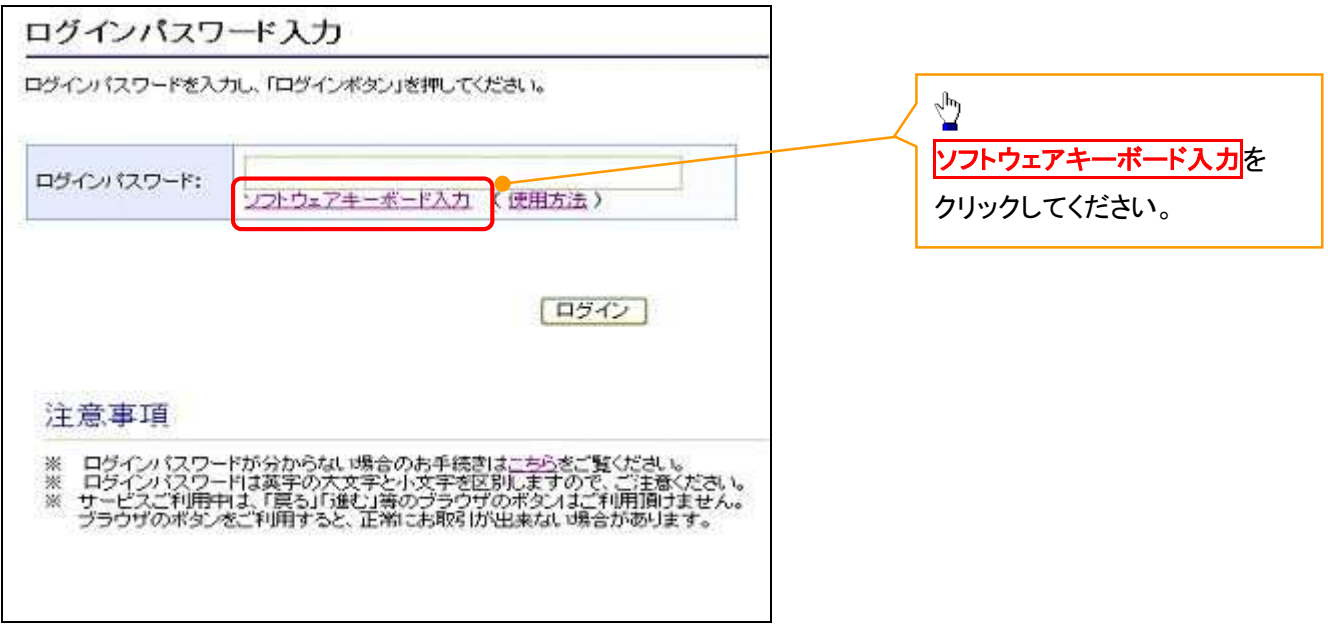

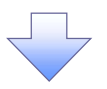

2. ソフトウェアキーボード画面(キーエリア説明)

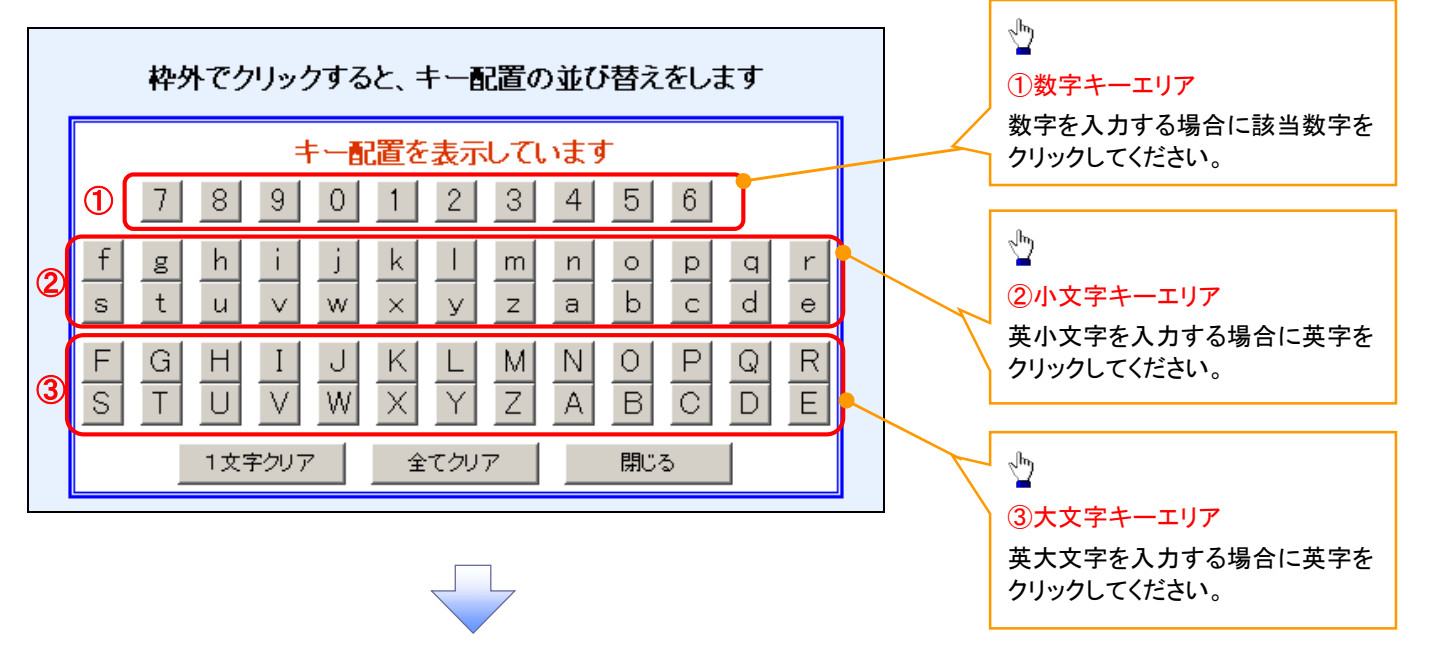

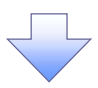

3. ソフトウェアキーボード画面(ボタン説明)

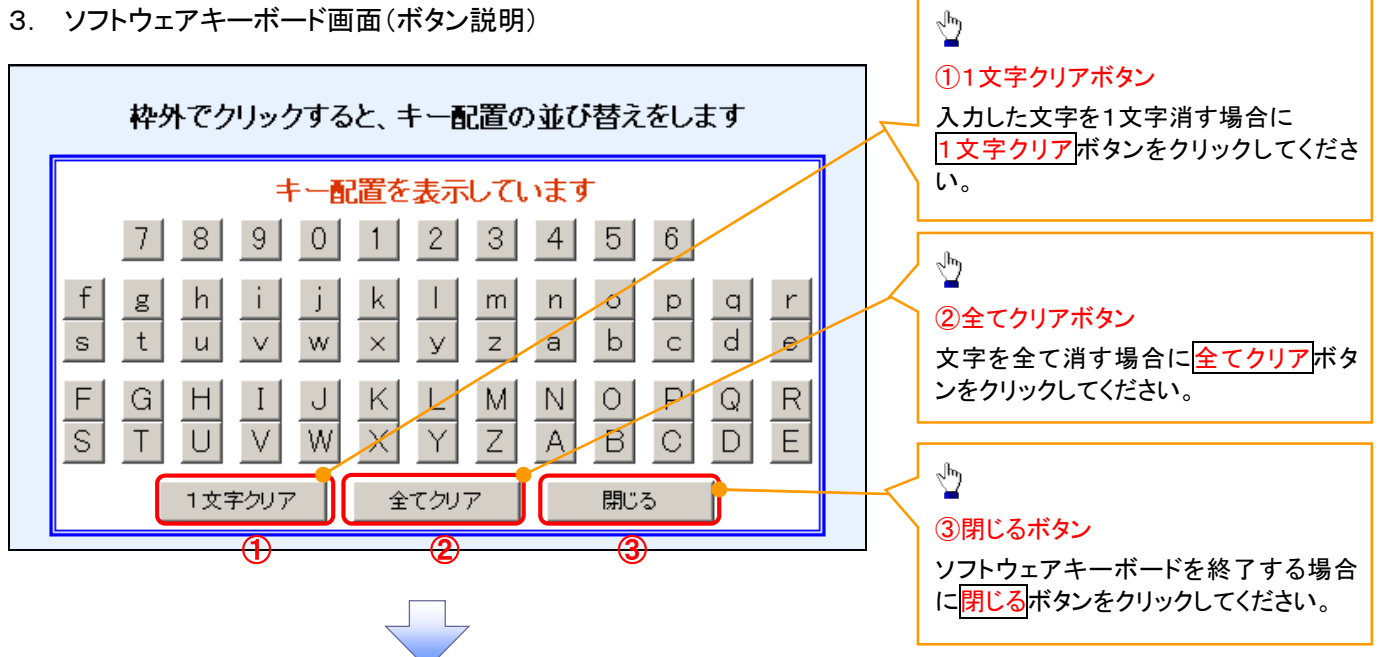

4. ソフトウェアキーボード画面(キー配置変更説明)

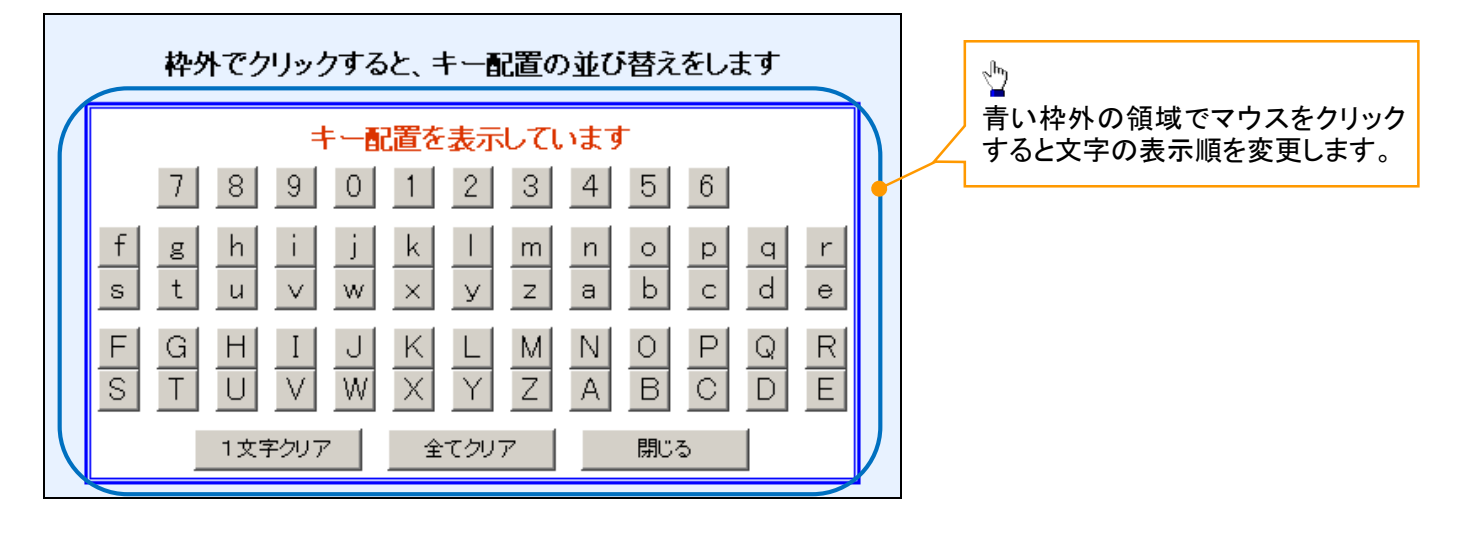

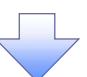

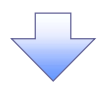

5. ソフトウェアキーボード画面(キー内容非表示説明)

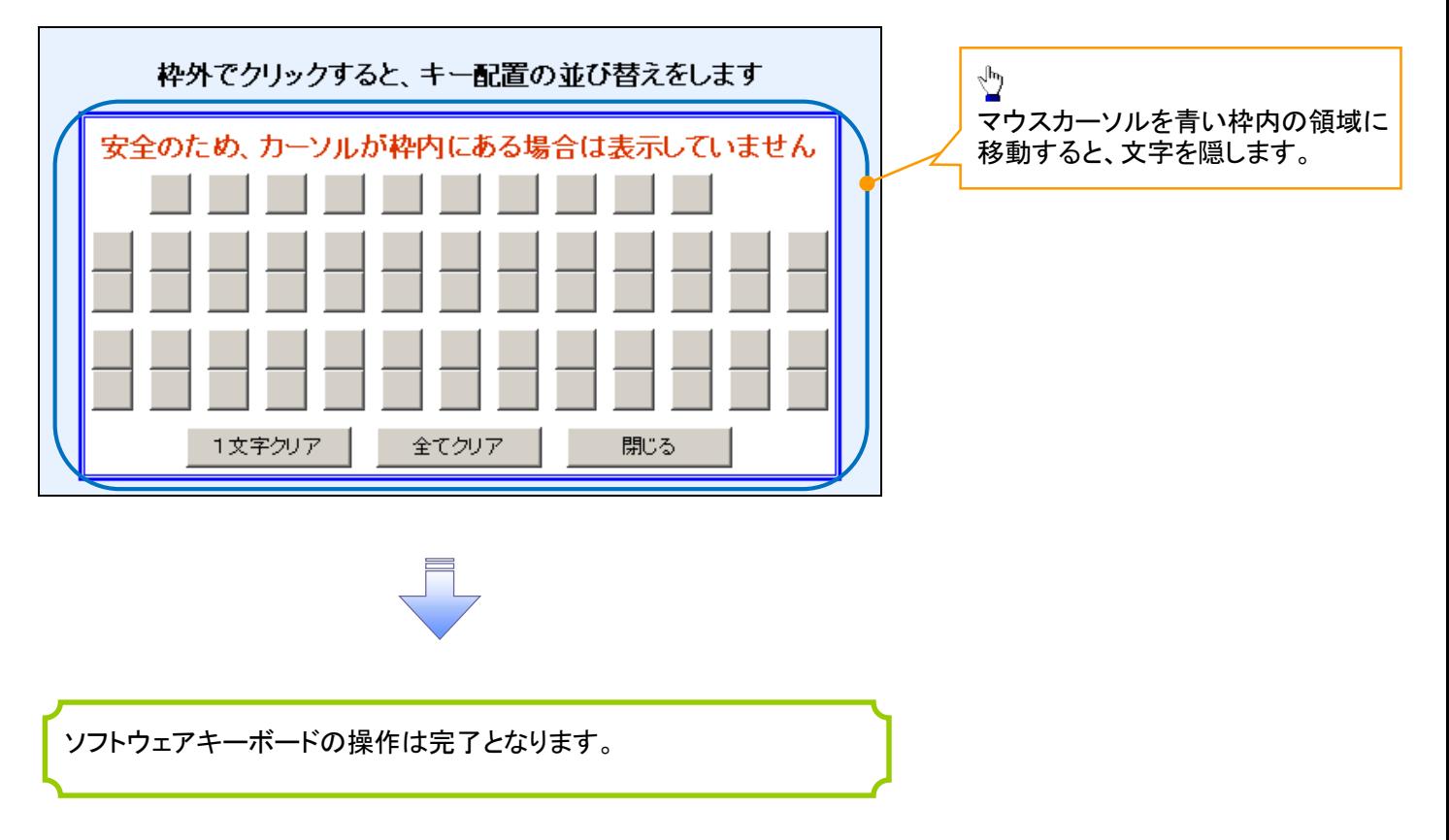

#### 1. ソフトウェアキーボードの操作画面

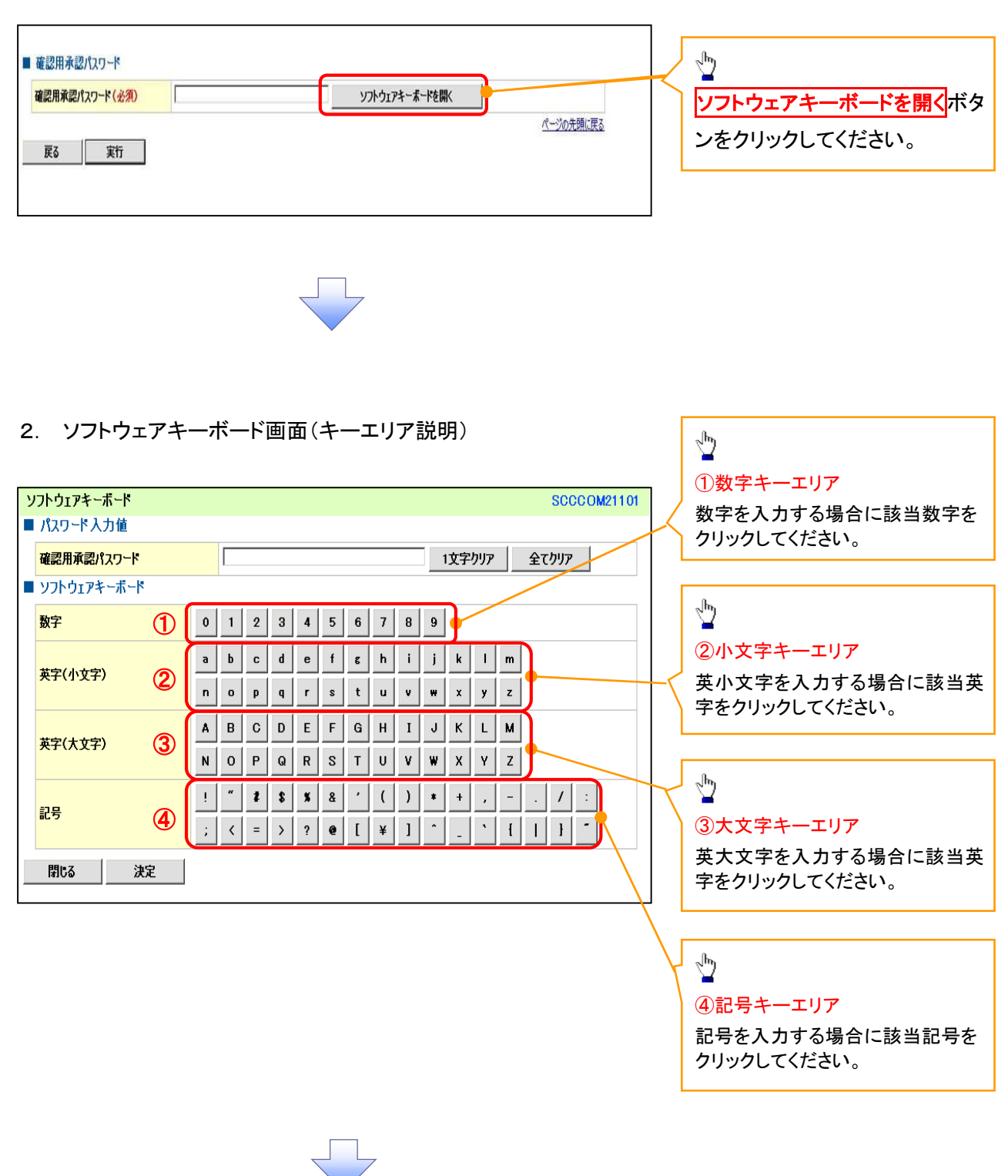

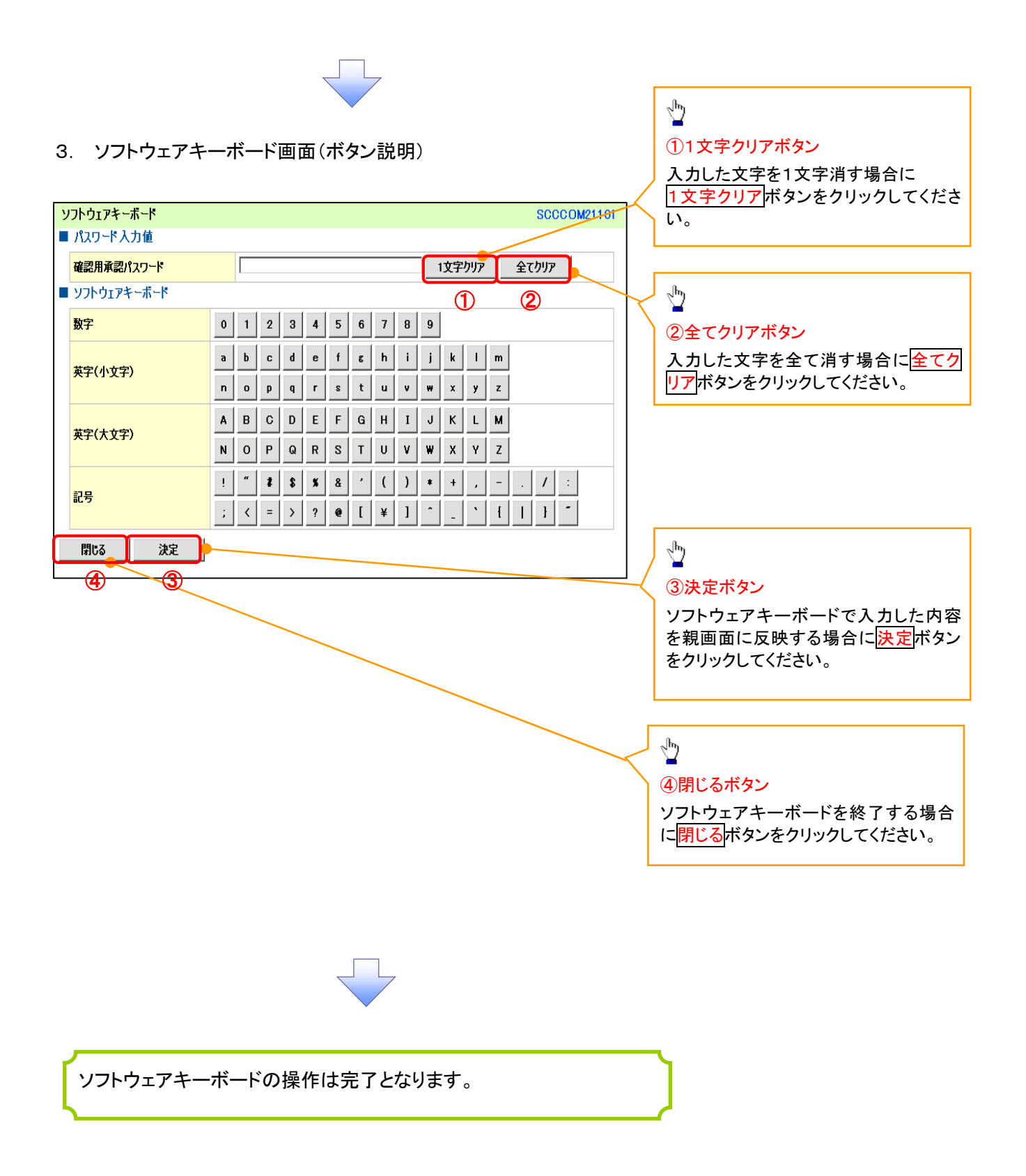